Sehr geehrter Kunde, für den Erwerb des Plug-in 4 zu EEP 16.4 möchten wir uns herzlich bei Ihnen bedanken!

*Dieses Plug-in enthält sowohl neue Funktionen, als auch Verbesserungen. Deshalb bitten wir Sie, die nachfolgenden Erläuterungen, insbesondere die Installationsanweisung, besonders aufmerksam zu lesen.*

### <span id="page-0-0"></span>**Inhaltsverzeichnis:**

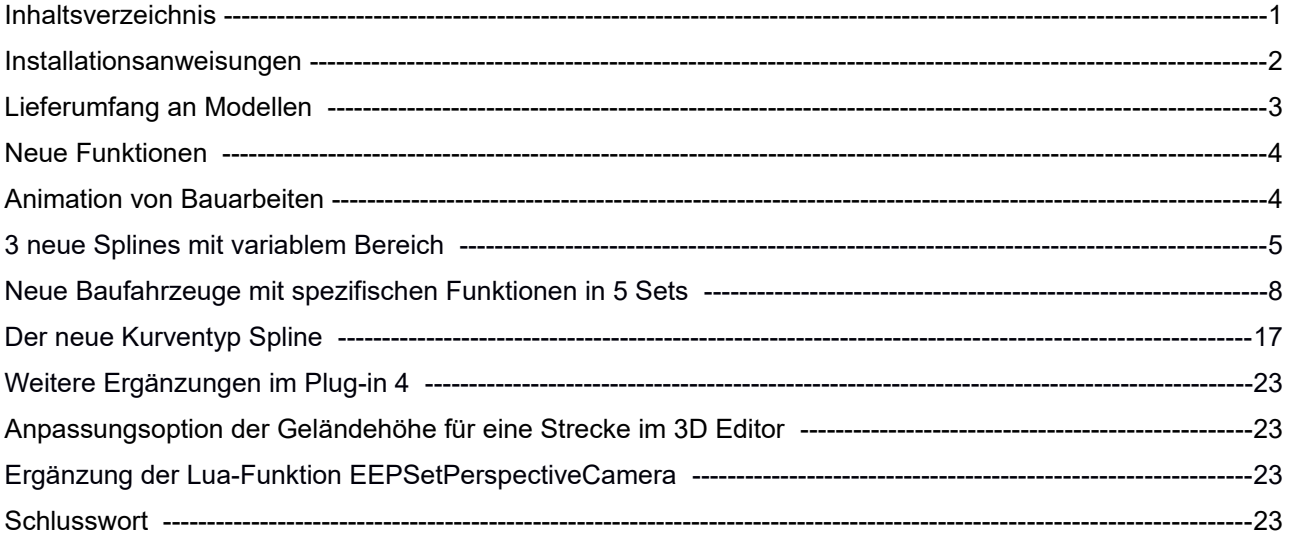

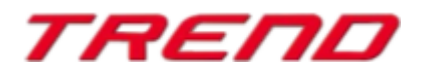

### <span id="page-1-0"></span>**Installationsanweisungen**

Stellen Sie bitte sicher, dass das Update 4 zu EEP 16 installiert ist. Es bildet die Grundlage für dieses Plug-in. Sie erkennen es an der Versionsnummer 16.4 in der unteren linken Ecke des Startbildschirms. Auf 64 Bit Rechnern steht dahinter noch (x64).

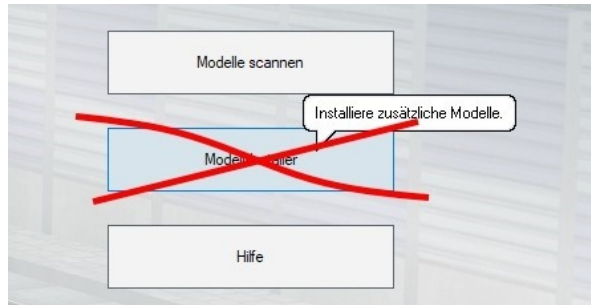

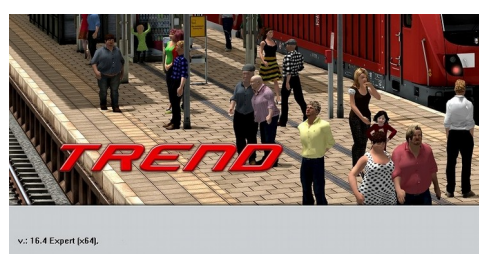

Das Plug-in enthält einen eigenen Installer, der neben neuen Modellen auch neue Funktionen enthält. Deshalb kann diese Datei **nicht über den "Modell-Installer" direkt aus EEP 16.4** geöffnet werden.

*Beenden Sie bitte zunächst Ihr EEP 16.4!*

Starten Sie die Installation des Plug-in mit einem Doppelklick auf die Datei **V16TSP10054.**

Sie werden drüber informiert, dass die Applikation Änderungen an Ihrem Gerät vornehmen wird, was Sie mit einem Klick auf die Schaltfläche "Ja" bestätigen, um die Installation ausführen zu können. Im Anschluss startet selbständig das InstallShield, welches Ihr EEP 16.4 um neue Funktionen erweitert.

Hier müssen Sie ebenfalls die Lizenzvereinbarungen bestätigen und den weiteren Anweisungen folgen bis die Installation abgeschlossen ist. Im Anschluss startet selbständig das Installationsprogramm, welches Ihr EEP 16.4 um neue Funktionen erweitert.

### *Wichtige Hinweise:*

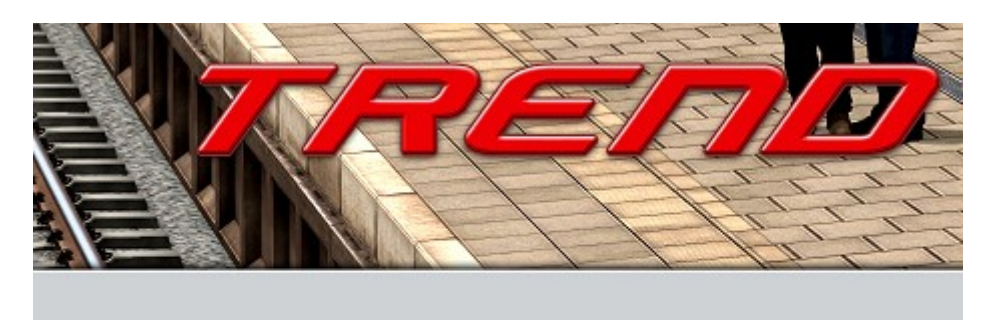

v.: 16.4 Expert [x64], Plugins: 2,3,4

Versionsnummer nach kurzer Zeit den Zusatz "Plugins: 4".

Das Fenster verschwindet zeitweilig im Verlauf der Installation. Bitte warten Sie, bis es wieder zu sehen ist und Sie auf die Schaltfläche "Fertig" drücken können. Erst dann ist die Installation abgeschlossen! Wenn die Installation abgeschlossen ist, starten Sie bitte Ihr EEP 16.4. Während des Startvorgangs sehen Sie nun hinter der

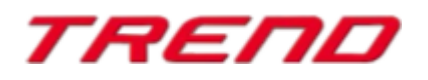

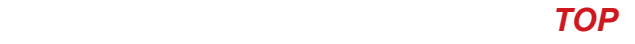

### <span id="page-2-0"></span>**Lieferumfang**

### **- neue Modelle im Plug-in 4 zu EEP 16.4:**

### 2 neue Splines zum Gleisaufbau

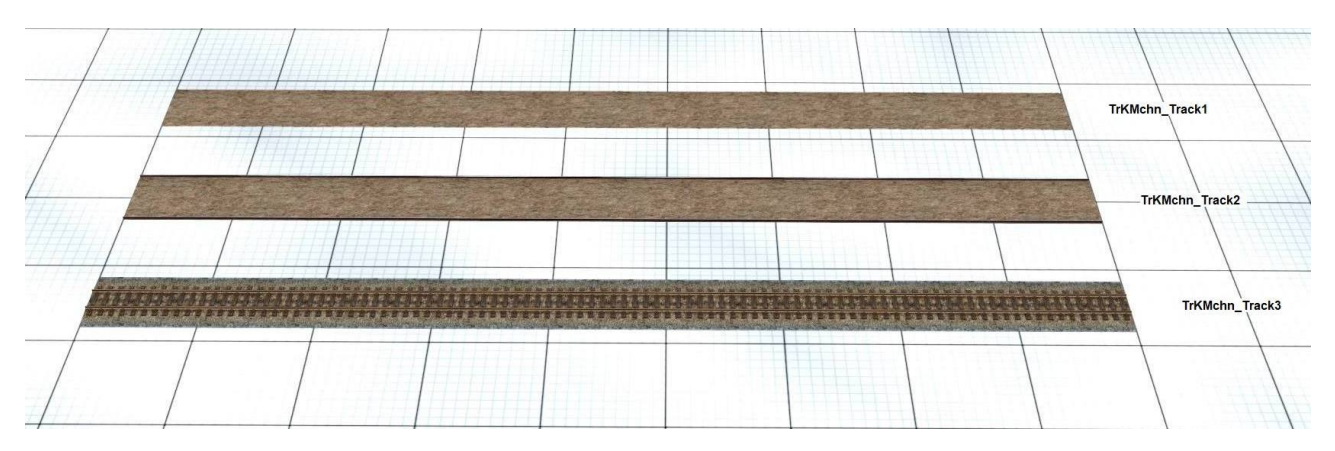

neue Fahrzeuge in 3 Modellsets zur Animation von Gleisbauarbeiten

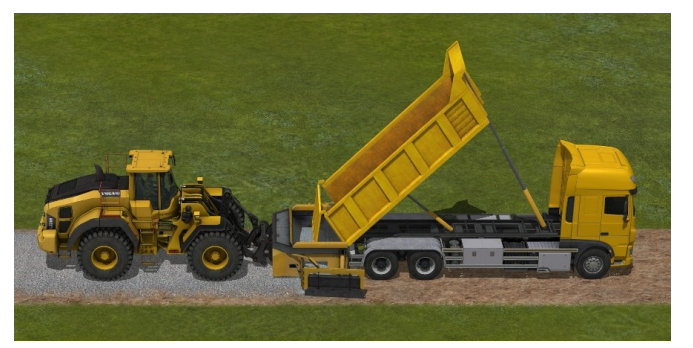

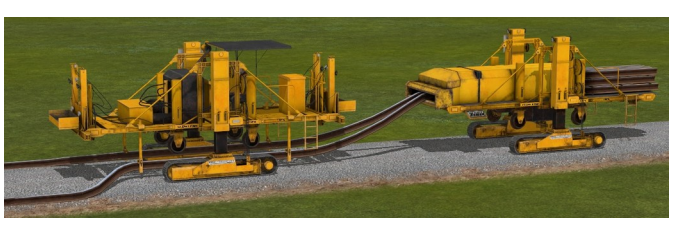

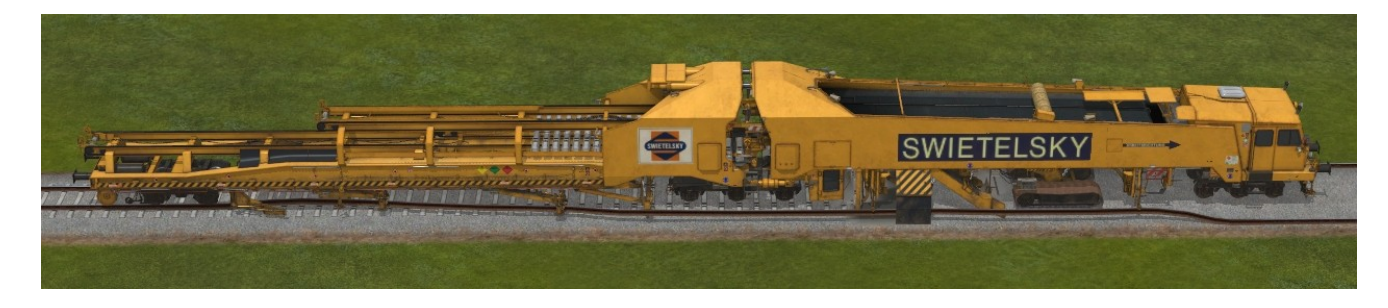

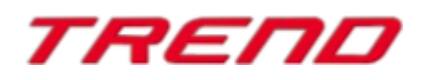

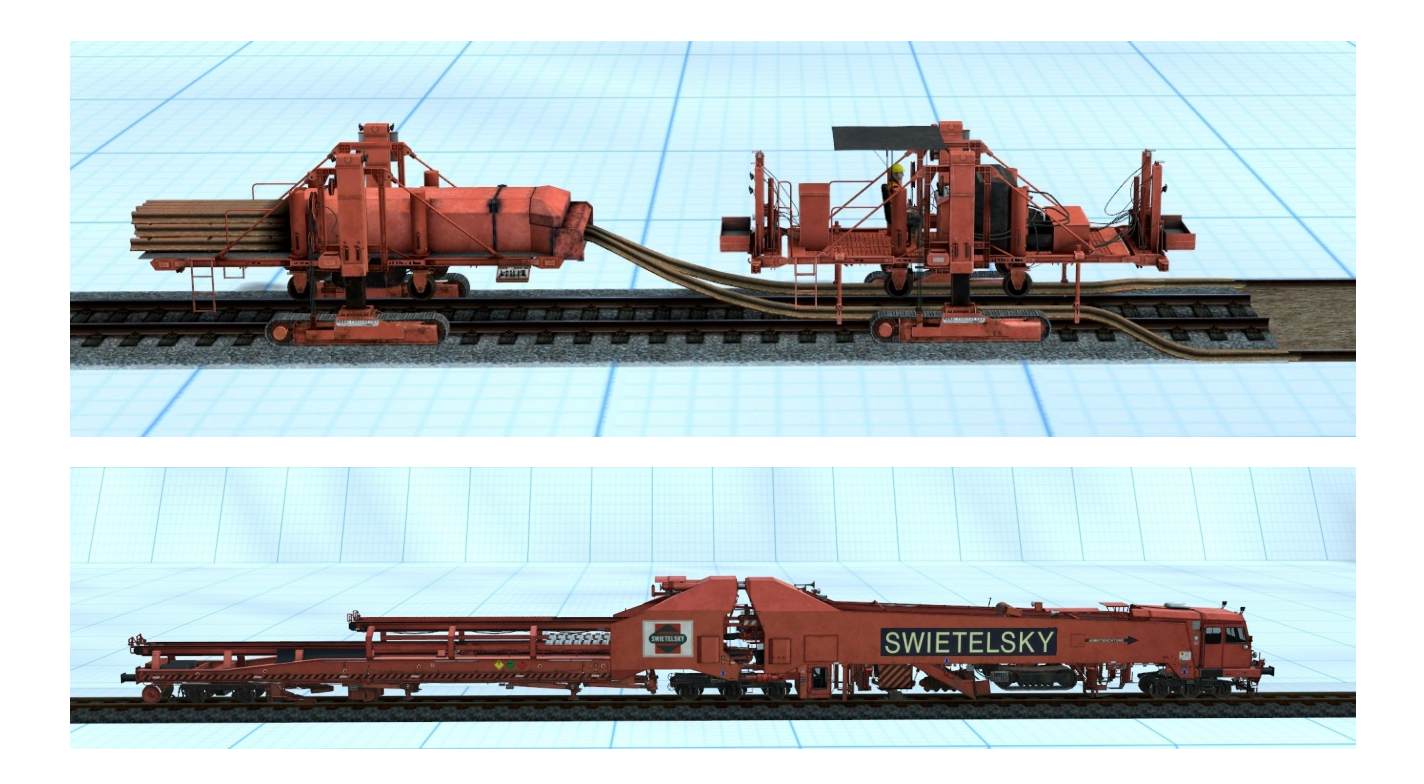

### <span id="page-3-1"></span>**Neue Funktionen im Plug-in 4 zu EEP 16.4 :**

#### <span id="page-3-0"></span>**Animation von Bauarbeiten**

**Mit dem Plugin 4 zu EEP 16.4** wird ein neuer Strecken- und Straßenspline eingeführt, der sein Aussehen dynamisch verändern kann, ohne den Spline selbst bearbeiten zu müssen. Darüber hinaus findet dieser Vorgang nicht sofort auf der gesamten Strecke statt, sondern nach und nach über den Verlauf der Strecke. Das Wichtigste ist, dass Sie die Strecke nicht bearbeiten müssen - Sie müssen lediglich ein geeignetes Fahrzeug verwenden, das für diese Operation vorbereitet ist.

Es ist möglich, geeignete Sets von Gleisen, Straßen und Fahrzeugen zu kombinieren, die zum Beispiel den Bau einer Straße nachbilden - von einer Feldstraße über Schotter, Walzen, Teeren der Asphaltdecke bis hin zum Aufbringen von Straßenmarkierungen.

Dazu benötigen Sie entsprechend vorbereitete Splines, die mehrere grafische Schichten enthalten, z.B. Erd-,Stein-, Asphalt- und Farbstreifen - diese Schichten erscheinen nacheinander, wenn das richtige Baufahrzeugdarüber fährt.

Das Fahrzeug muss auf diese Strecke gestellt werden und seine Fahrgeschwindigkeit muss angegeben werden. Dadurch ändert sich automatisch das Aussehen des Gleises an der richtigen Stelle und es entsteht der Eindruck von Bauarbeiten am Gleis – wie zum Beispiel Bau oder Umbau eines Gleises. Dieser Prozess ist durchgehend animiert.

Ähnlich wie beim Straßenbau kann der Bau von Eisenbahnschienen in Etappen animiert werden:

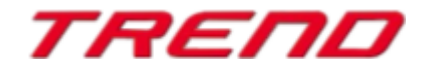

Schotterentladen, Gleisbau usw. In Plugin 4 zu EEP 16 sind 3 neue Splines und 5 Modellsets zur Animation dieser Eisenbahnarbeiten enthalten:

#### <span id="page-4-0"></span>**- 3 neue Splines mit variablem Bereich**

(a) Spline: TrKMchn\_Track1

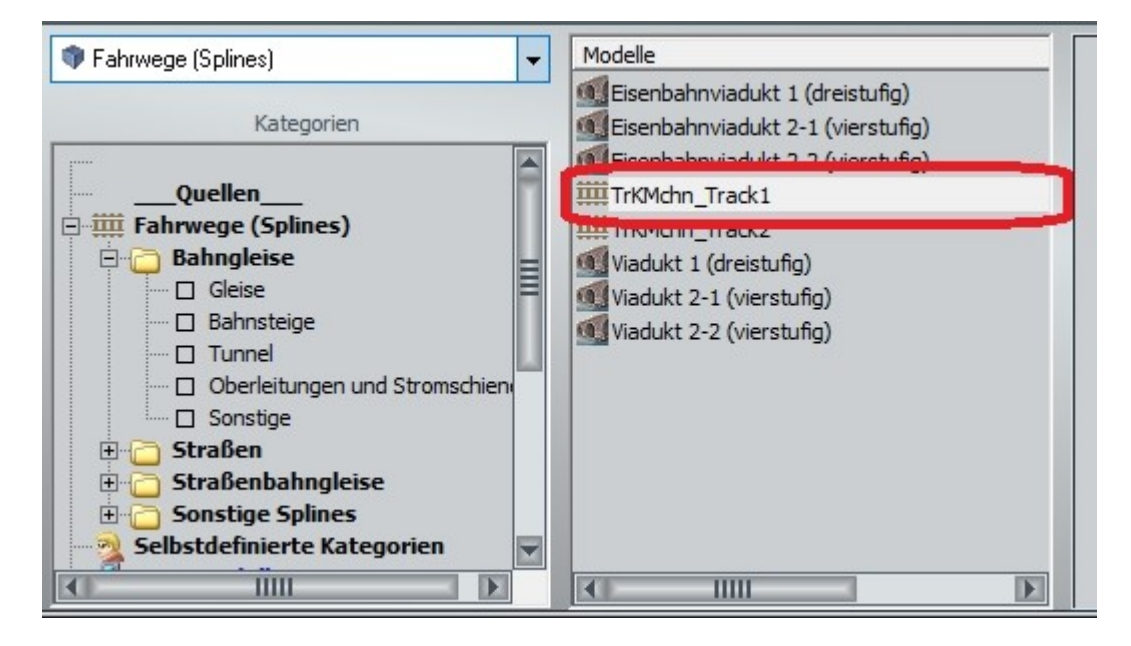

#### **Vorschau**:

Die Vorschau zeigt die aufeinanderfolgenden "Ebenen", aus denen sich der Spline zusammensetzt, d.h. welches Aussehen der Spline in den einzelnen Phasen der Aufbauarbeiten haben wird:

- Straßenbelag
- Schotterpiste
- Vorpositionierte Gleise
- Schwellen
- fertiges Gleis

Eine Vorschau der sichtbaren "Ebenen", aus denen dieser Spline besteht:

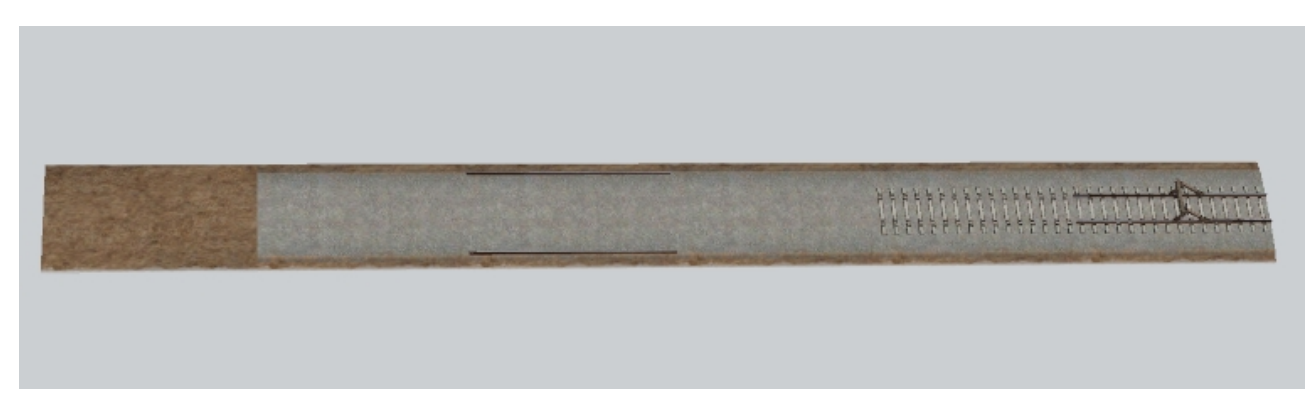

Erscheinungsbild bei Platzierung im 3D-Editor:

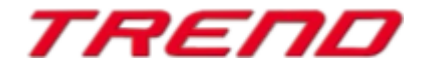

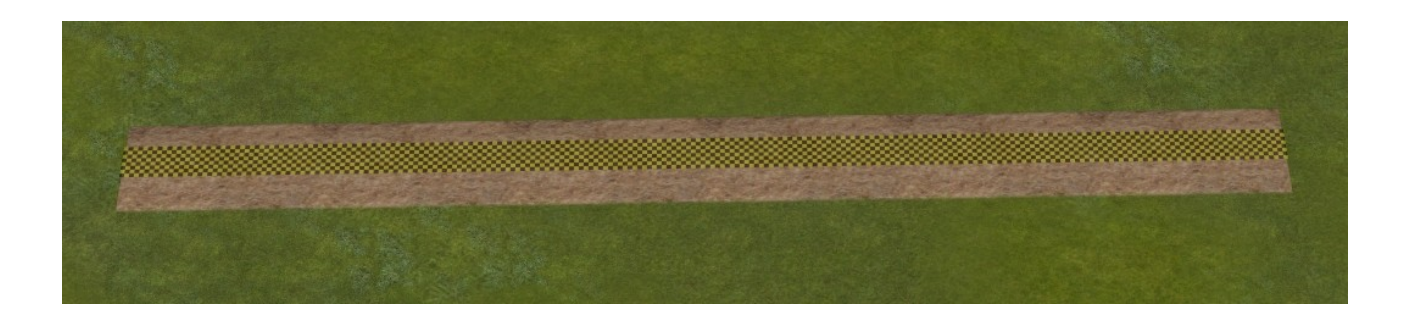

Erstes Erscheinungsbild auf der Baustelle im 3D-Fahrmodus:

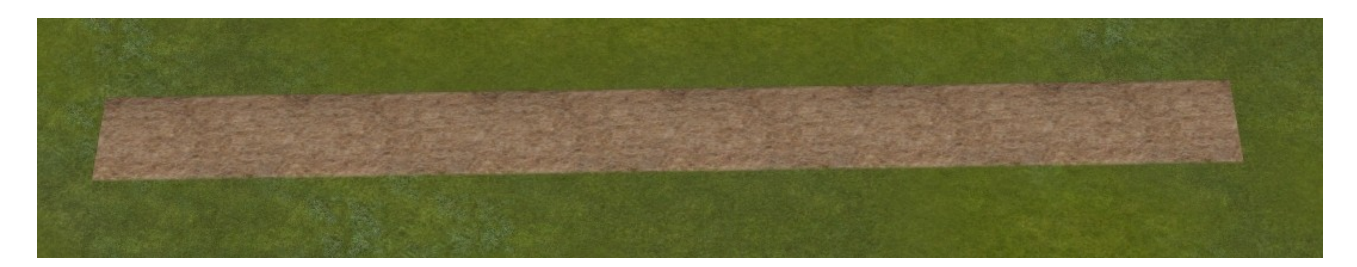

(b) Spline: TrKMchn\_Track2

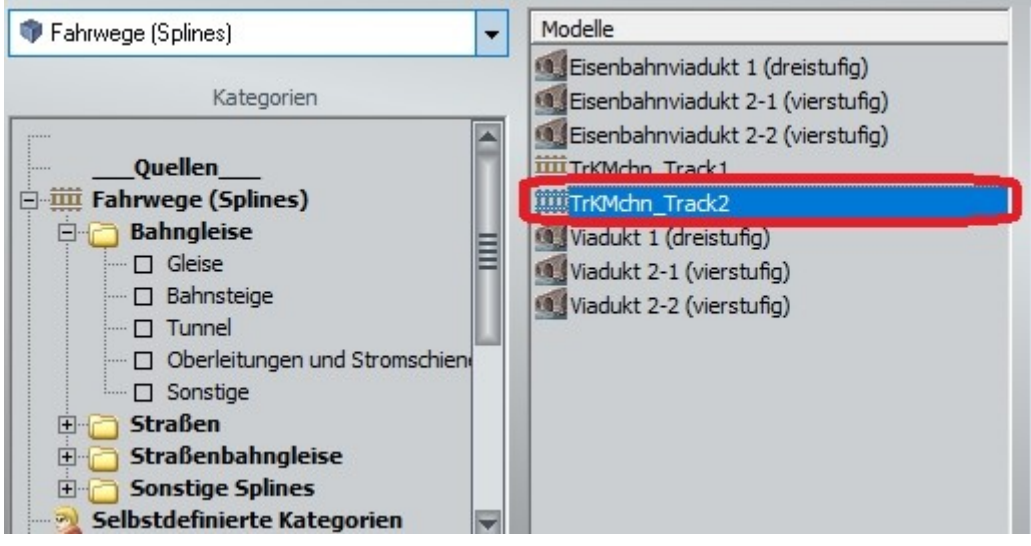

Eine Vorschau der sichtbaren "Ebenen", aus denen dieser Spline besteht:

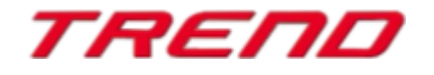

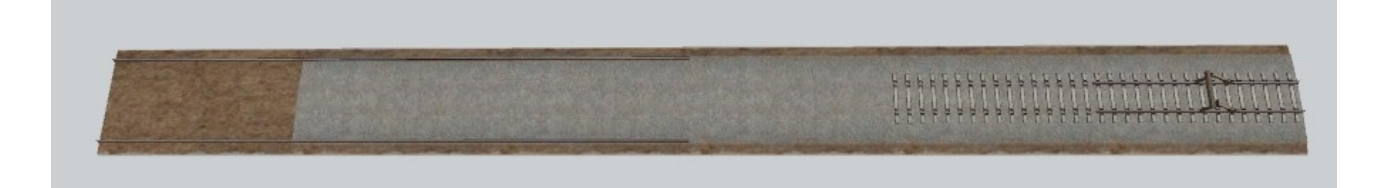

Erscheinungsbild bei Platzierung im 3D-Editor:

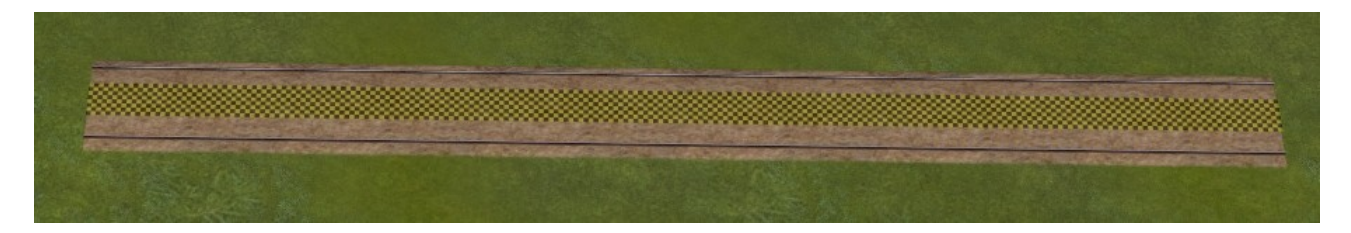

Erstes Erscheinungsbild auf der Baustelle im 3D-Fahrmodus:

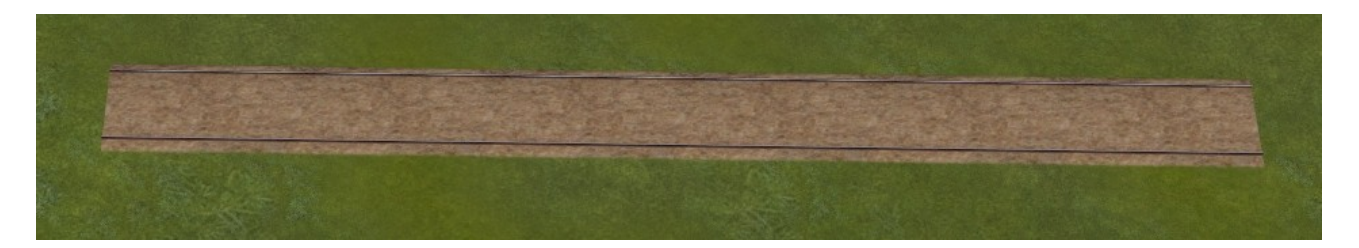

#### (c) Spline: TrKMchn\_Track3

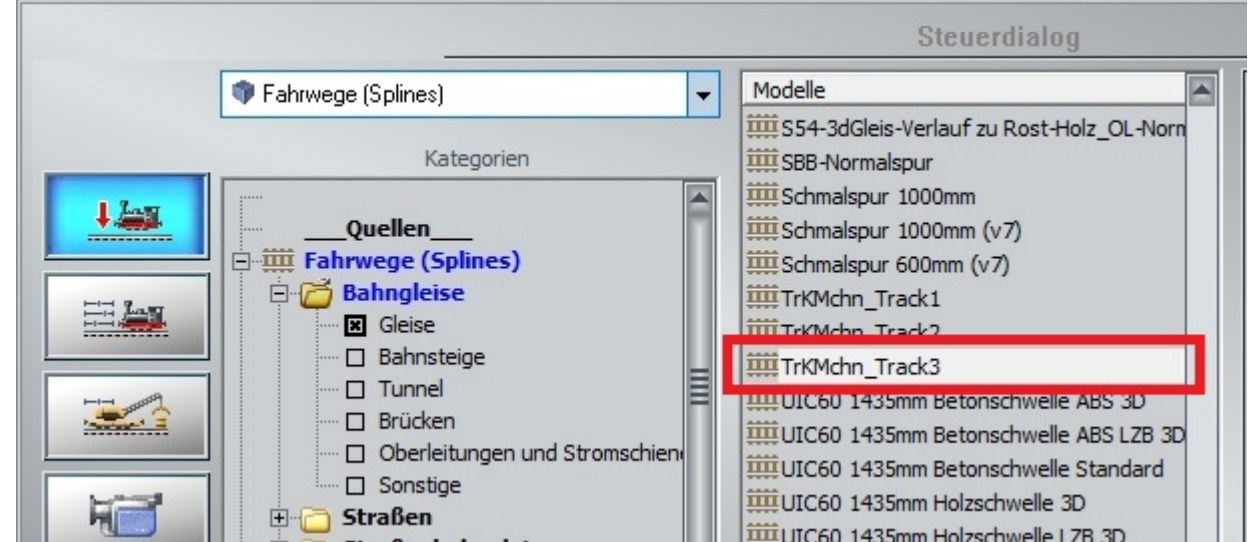

Eine Vorschau der sichtbaren "Ebenen", aus denen dieser Spline besteht:

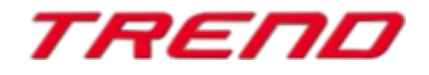

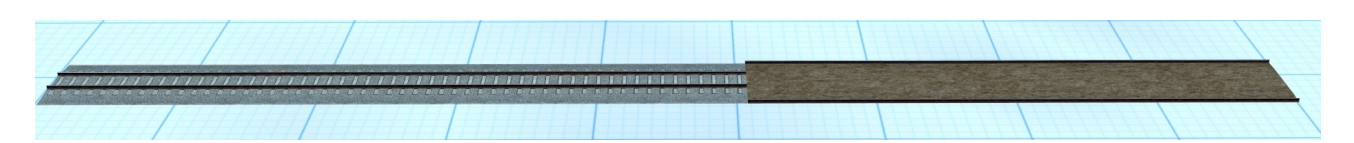

Erscheinungsbild bei Platzierung im 3D-Editor:

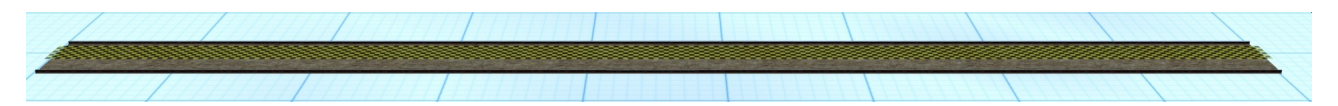

Erstes Erscheinungsbild auf der Baustelle im 3D Fahrmodus:

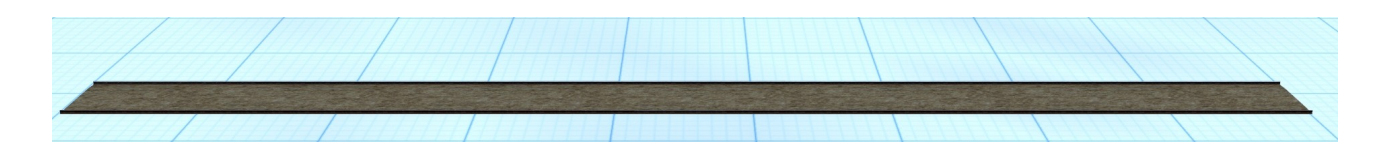

<span id="page-7-0"></span>**- neue Baufahrzeuge mit spezifischen Funktionen in 5 Sets :**

Set 1: DAF-XF 480SC Kipper Gelb DU1 und

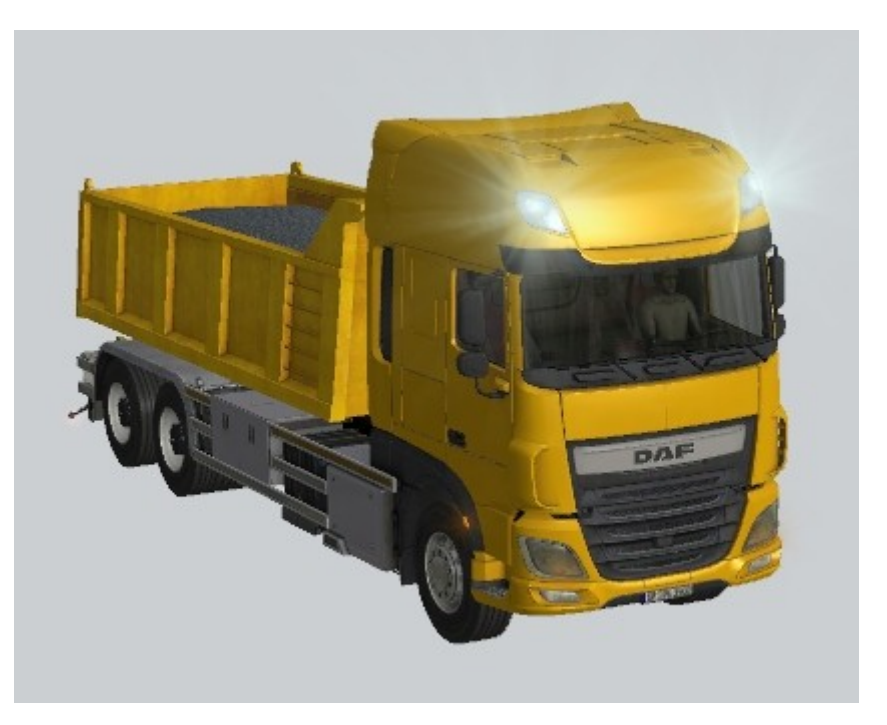

Planierraupe Volvo L220H

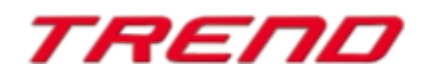

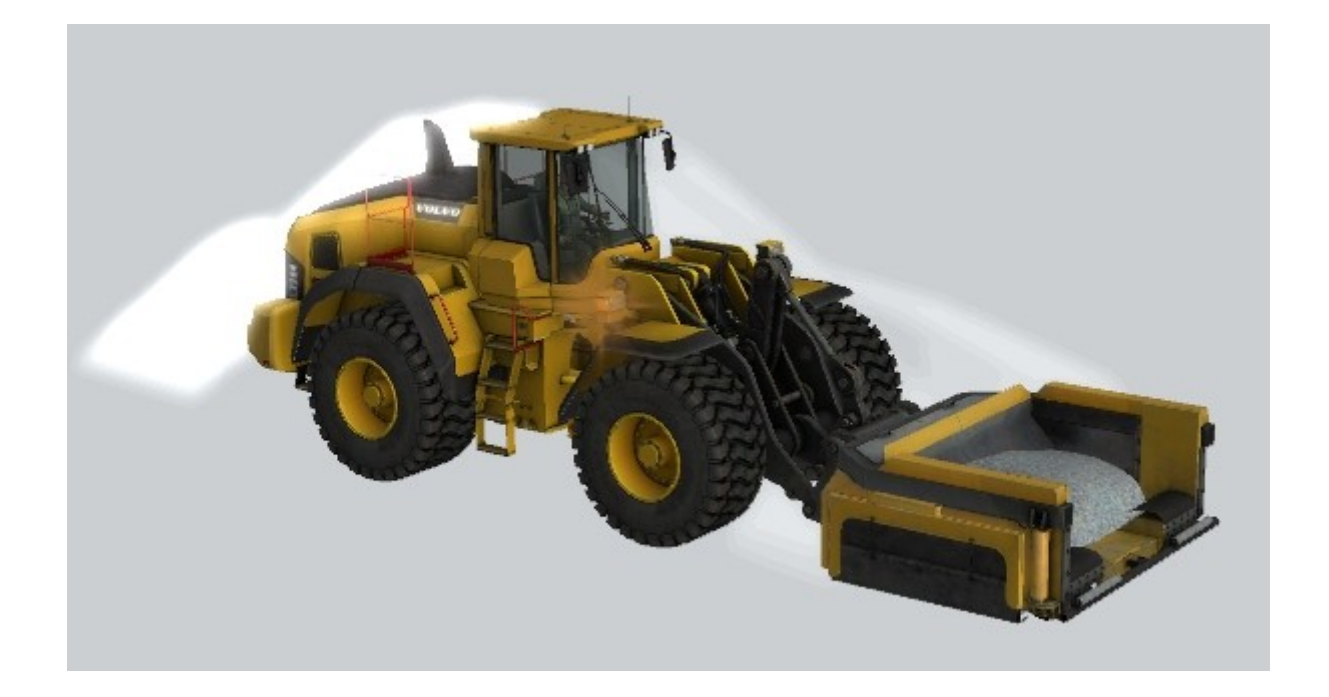

Diese beiden Fahrzeuge bilden eine Einheit, die auf der Strecke **TrKMchn\_Track1** verkehrt. Wie Sie sehen können, wird Schotter auf die Straße geschüttet und dann eingeebnet.

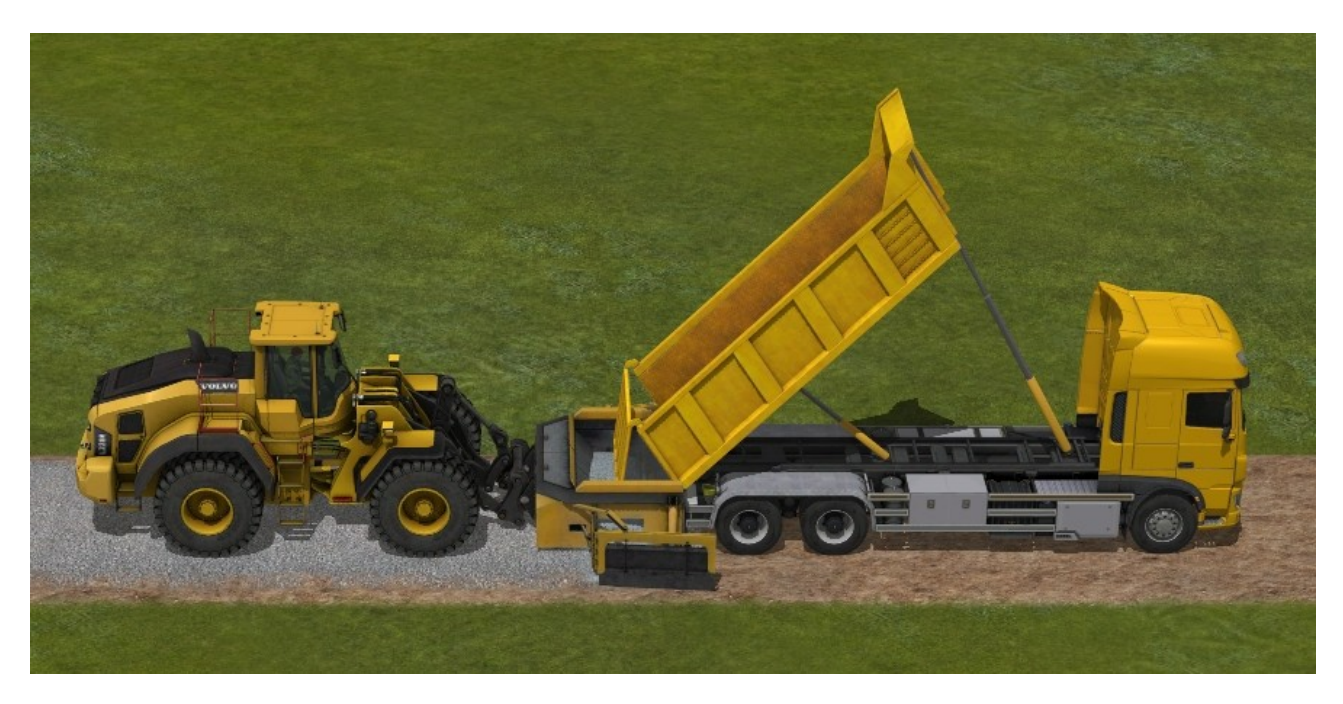

Um den Aufbau dieser Fahrzeuge zu erleichtern, wurde ein Block zu diesem Set mitgeliefert.

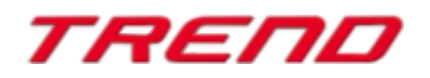

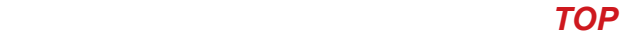

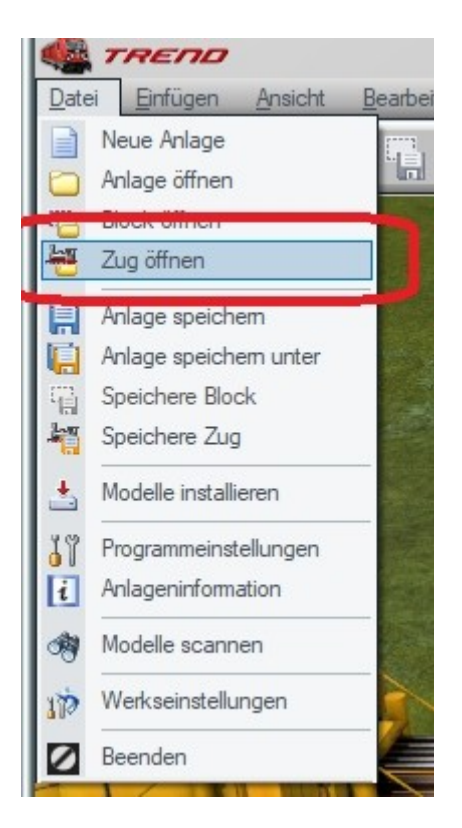

Sie können den Block "Gleisbau1\_Schotter.rss" laden und auf dem Spline einsetzen.

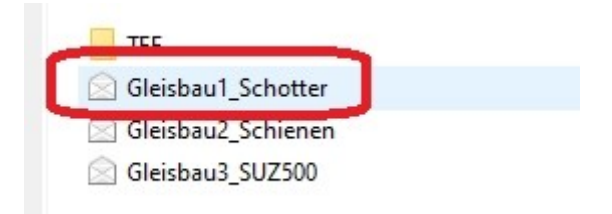

**Set 2:** SVM98 Transporter und

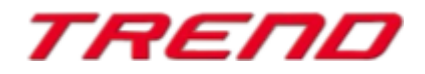

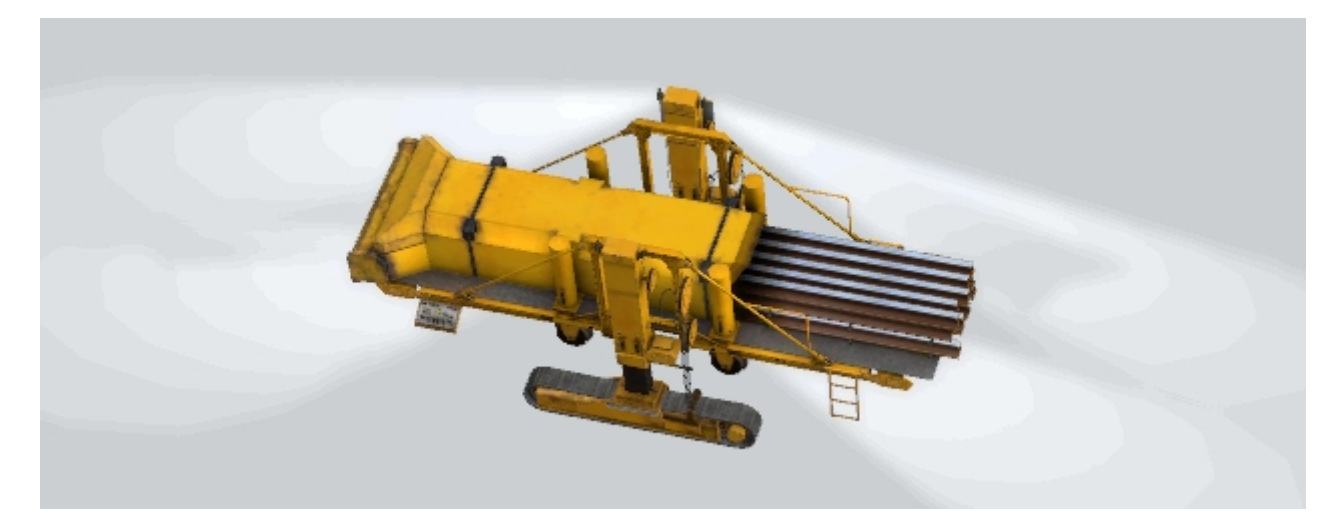

#### **SVM98 Gleisbiegemaschine**

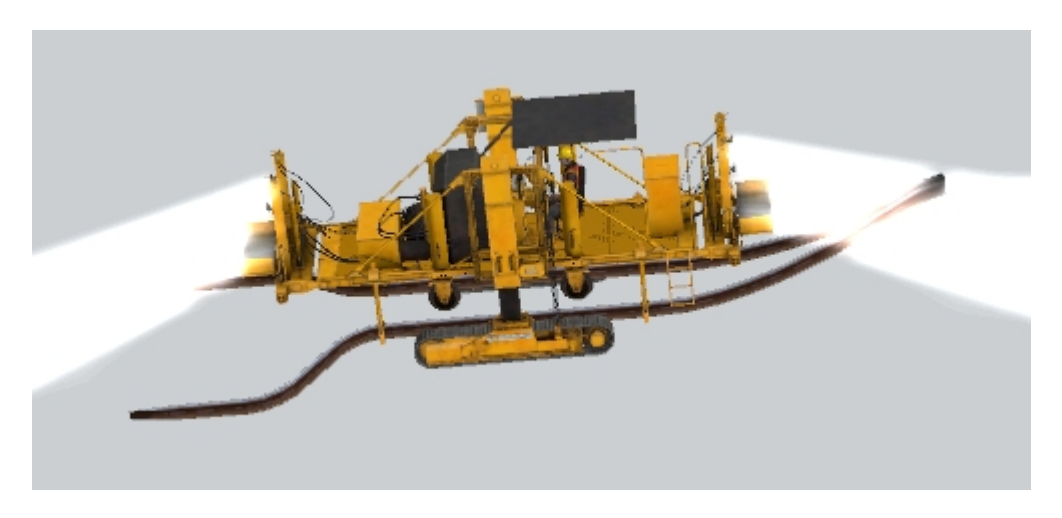

Diese beiden Fahrzeuge bilden ein Set zum Auseinanderziehen der Schienen an den Seiten des Bahndamms und bereiten die Arbeit für die nächste Maschine vor.

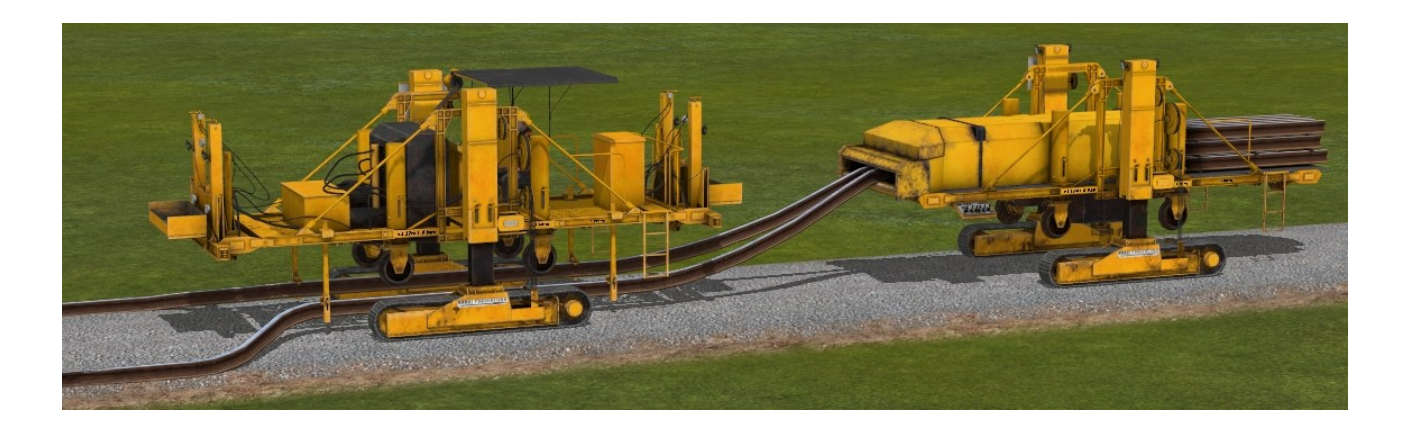

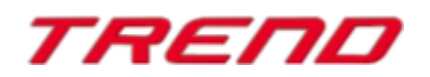

**Seite 11**

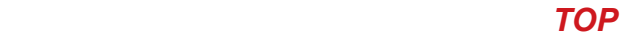

Das fertige Set kann ebenfalls als Block geladen werden: "Gleisbau2\_Schienen.rss".

**Set 3: Gleisbaumaschine** SUZ 500 Teil 1

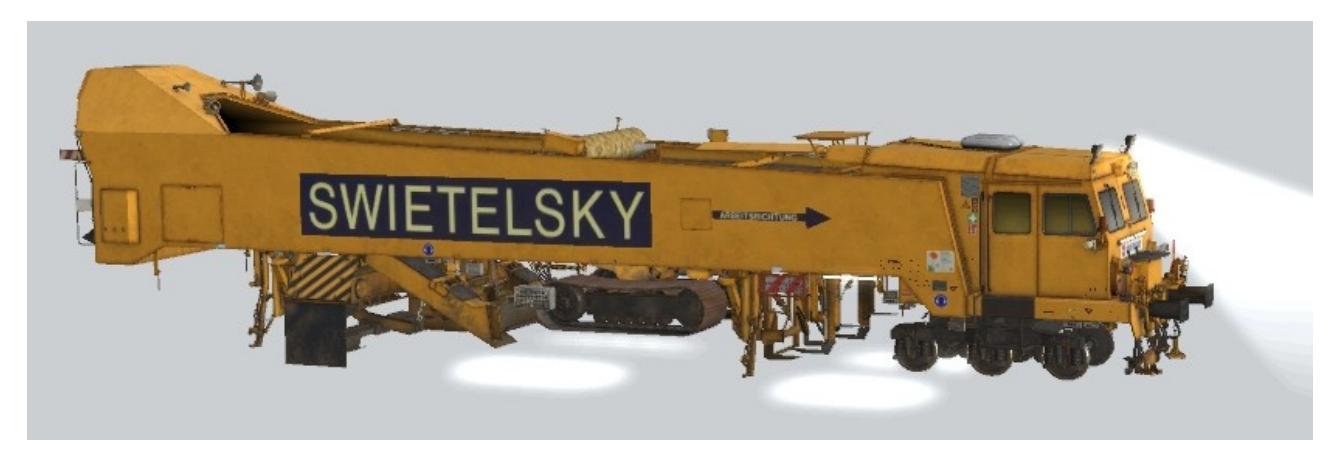

SUZ 500 Teil 2

SUZ 500 Teil 3

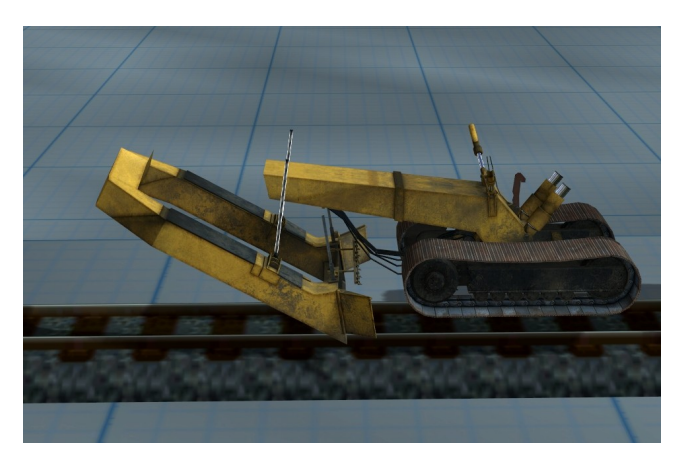

**mit Arbeitsgeräusch (Dieselsound)**

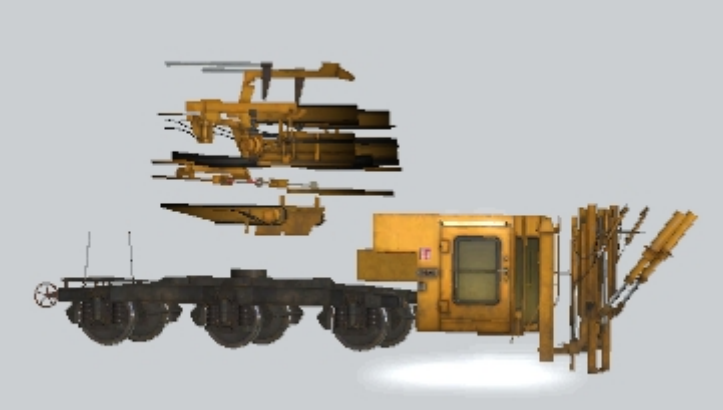

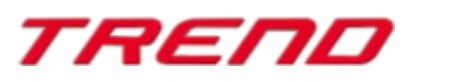

SUZ 500 Teil 4

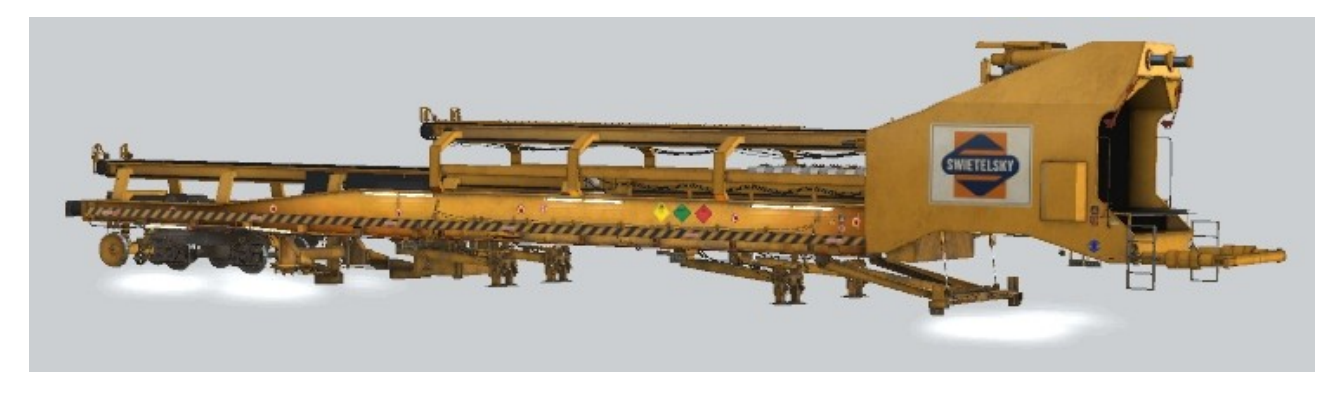

Mit diesem Set werden die Betonschwellen verlegt und die mit dem vorhergehenden Set vorbereiteten Schienen darauf gelegt.

Dieses Set kann vollständig als Block **Gleisbau3\_SUZ500.rss** geladen werden.

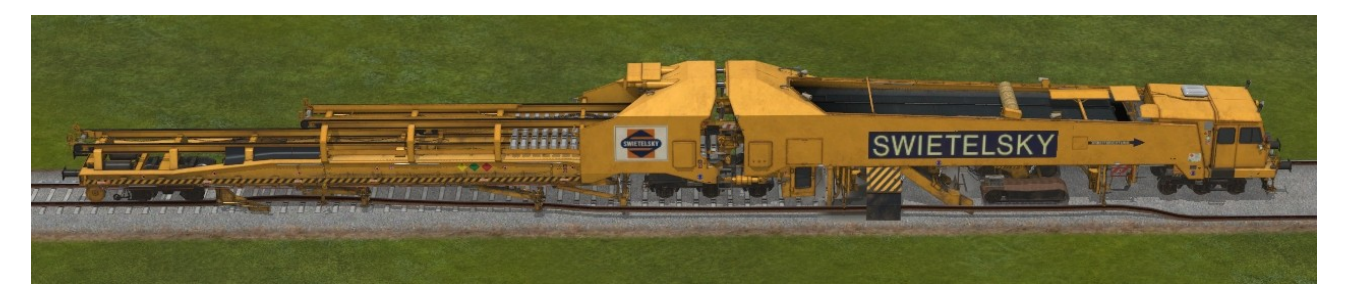

Wenn das Gleis elektrifiziert werden soll, erscheint die Oberleitung über dem Gleis, nachdem das letzte Gleis vollständig durchfahren wurde.

Eine solche Strecke ist anschließend für den Einsatz tauglich.

Das Gleis **TrKMchn\_Track2** ist mit den oben beschriebenen Modell-Sets Gleisbau1\_Schotter.rss und Gleisbau3\_SUZ500.rss ausgestattet.

Die Maschinen verrichten eine ähnliche Arbeit, mit dem Unterschied, dass die erste Phase des Gleises bereits mit seitlichen Schienen verlegt wurde.

Für dieses Gleis benötigen wir nur zwei Sets "Schotterbearbeitung" und ein zweites Set, das die Schwellen verlegt und die Schienen darauf platziert.

Hier kann anschließend, ähnlich wie im vorigen Fall, nach Abschluss der Arbeiten, die Strecke elektrifiziert werden, nachdem die Maschine das Gleis vollständig überquert hat .

Das Gleis TrKMchn Track3 ist mit den oben beschriebenen Modell-Sets GleisUmbau1 SUZ500.rss und GleisUmbau2\_Schienen.rss ausgestattet.

.

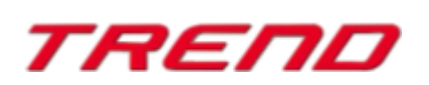

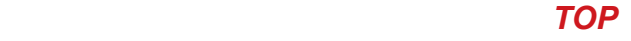

SUZ 500 (Umbau) Teil 1

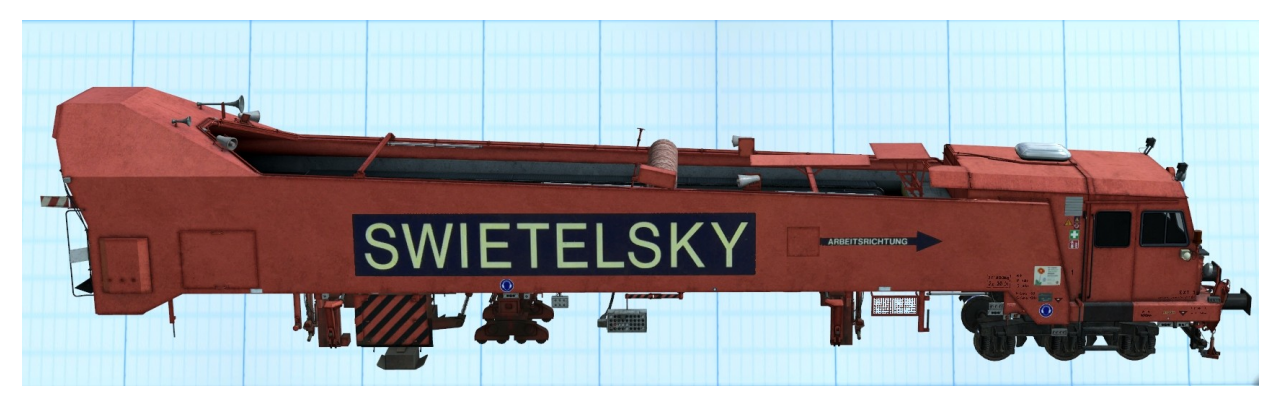

SUZ 500 (Umbau) Teil 2

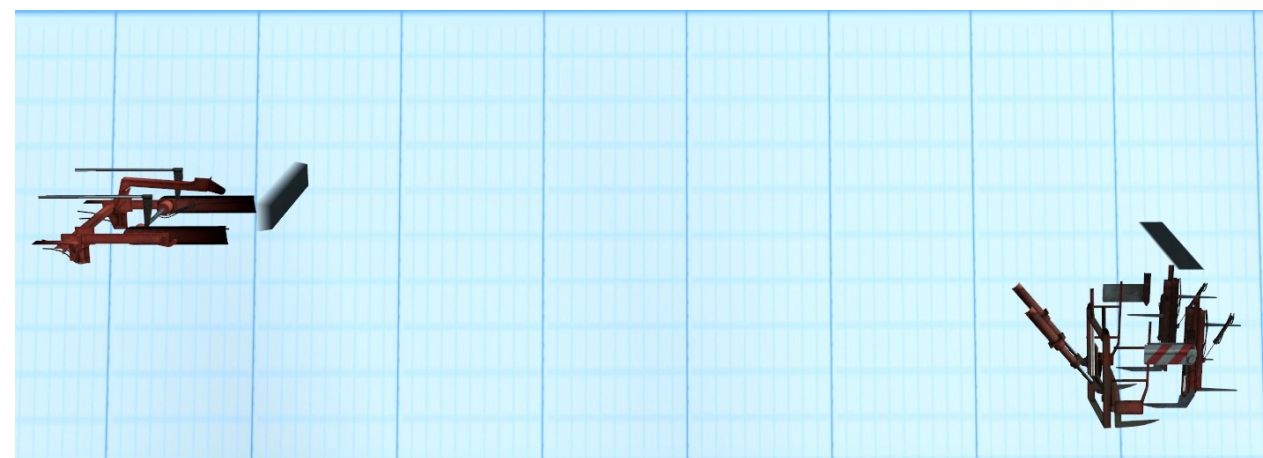

SUZ 500 (Umbau) Teil 3

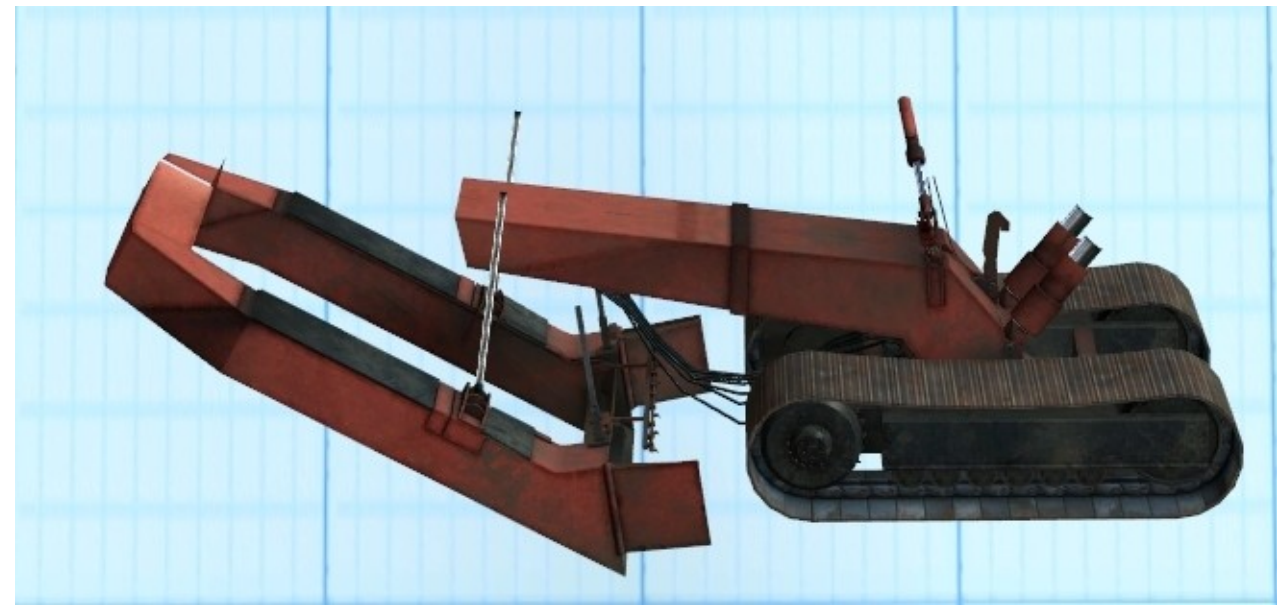

 **mit Arbeitsgeräusch (Dieselsound)** 

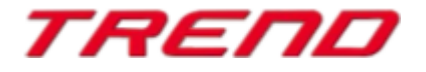

SUZ 500 (Umbau) Teil 4

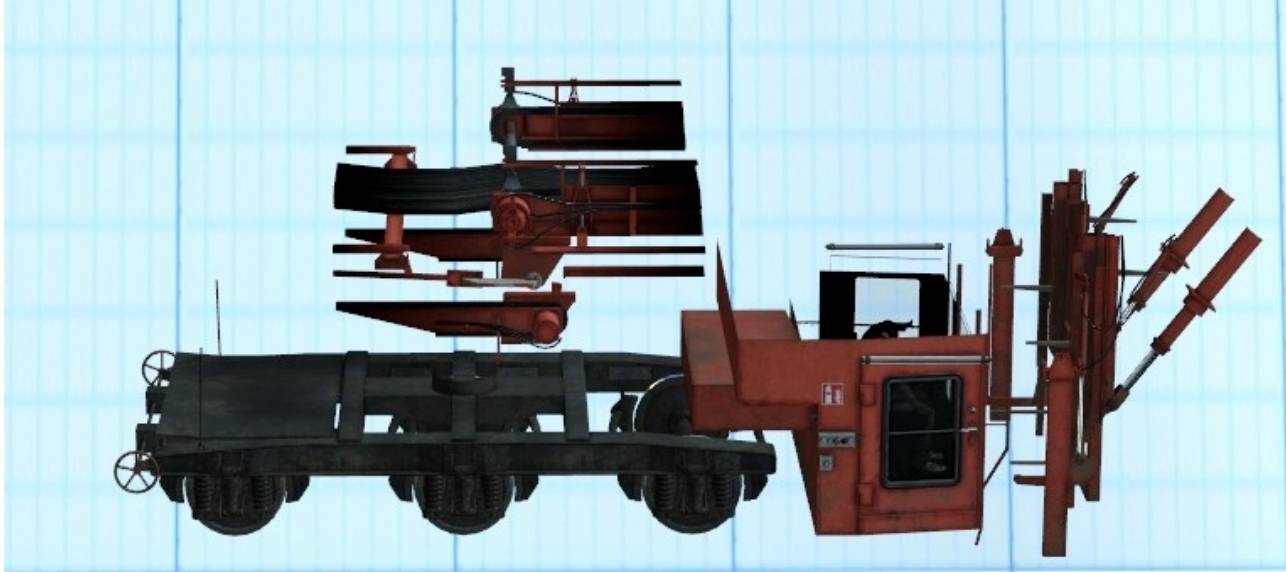

SUZ 500 (Umbau) Teil 5

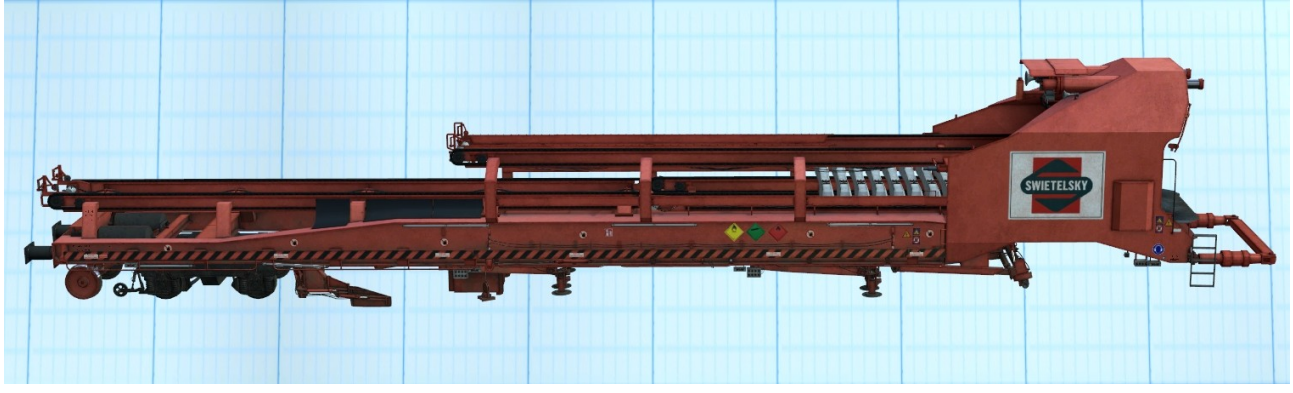

Mit diesem Set werden zunächst die Gleise dann die Schwellen aufgenommen, die Schwellen neu verlegt und die alten Gleise neben Gleisbett abgelegt

Dieses Set kann vollständig als Block GleisUmbau1\_SUZ500.rss geladen werden.

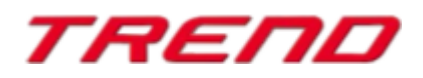

#### **Set 5**

Gleisbiegemaschine SVM 98 (Alte Schienen) und

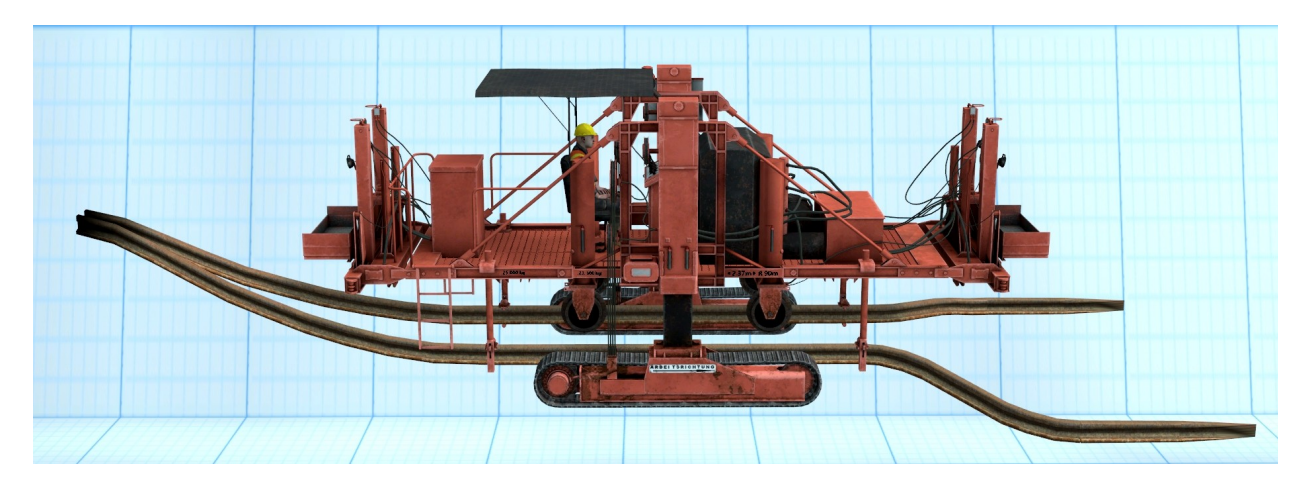

SVM 98 Transporter (Alte Schienen

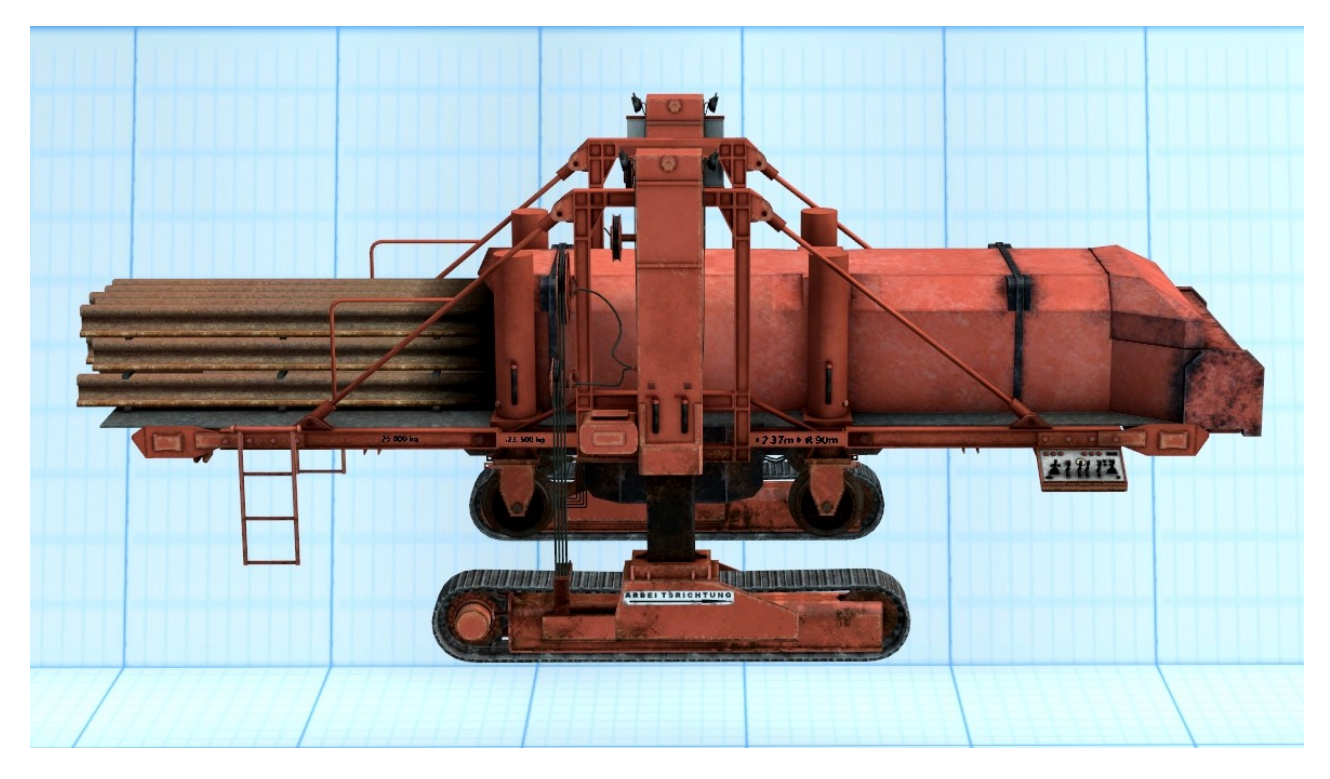

Diese beiden Fahrzeuge bilden ein Set zum Zusammenziehen und dem Aufnehmen der Schienen von den Seiten des Bahndamms zum Abschluss der Umbauarbeiten.Das Gleis ist anschließend bearbeitet. Anschließend kann, ähnlich wie im vorigen Fall, nach Abschluss der Arbeiten, die Strecke elektrifiziert werden, nachdem die Maschine das Gleis vollständig überquert hat .

#### **Hinweis:**

Alle Maschinen verfügen über einen Schieberegler (Slider) mit dem manuell, per Mausklick oder Lua ein Arbeitsgeräusch erzeugt werden kann. Bei der Gleisbaumaschine SUZ 500 (gelb) ist dieses Arbeitsgeräusch dabei in Teil 2 integriert.Bei der Gleisumbaumaschine SUZ 500 (rot) ist dieses Arbeitsgeräusch in Teil 3 integriert

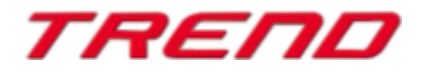

#### <span id="page-16-0"></span>**Der neue Kurventyp: Spline**

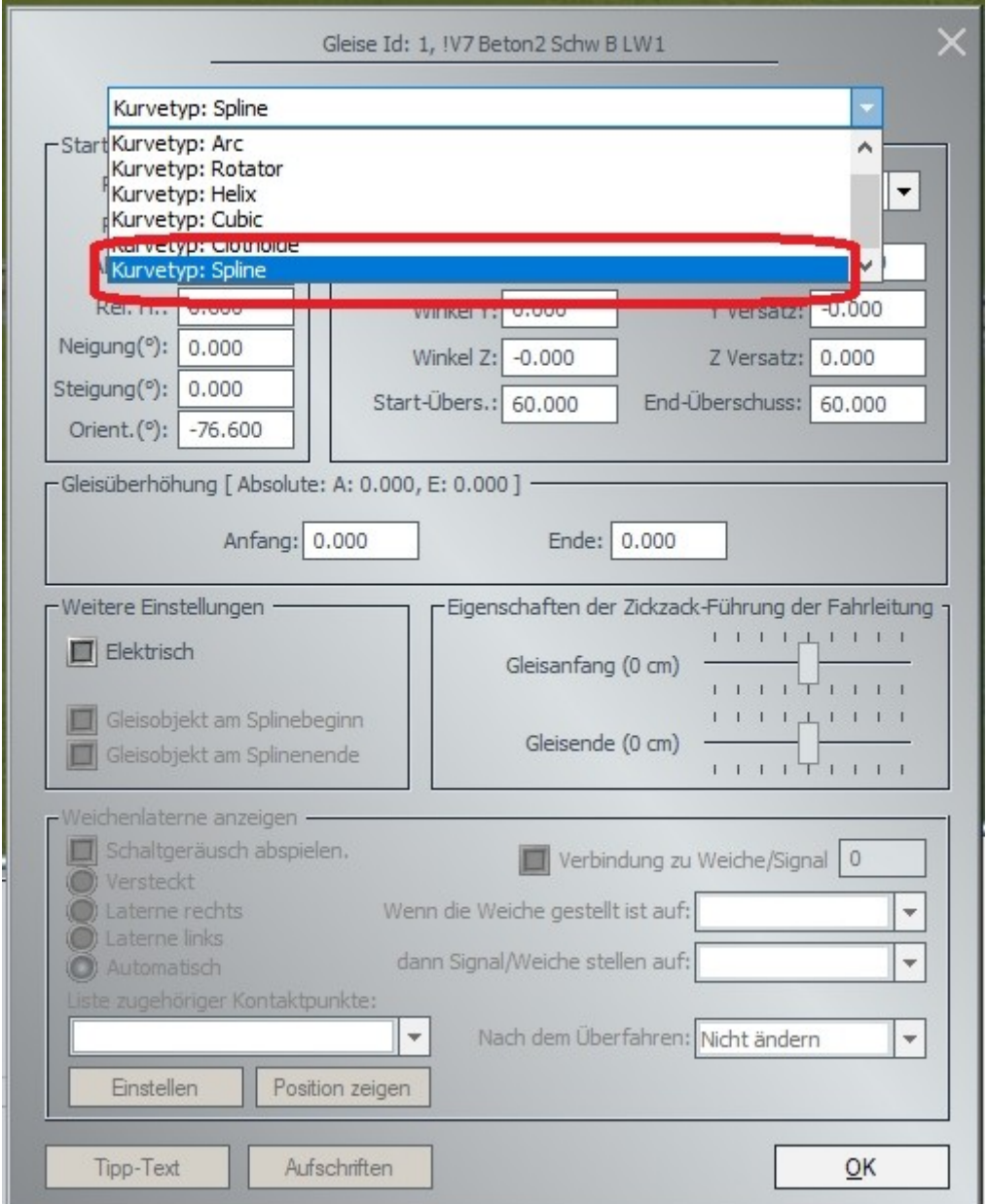

Dieser Gleistyp unterscheidet sich von anderen dadurch, dass er Kontrollpunkte (Knoten) hat, deren Position verändert werden kann und somit die Form des gesamten Gleises an Ihre Bedürfnisse angepasst werden kann.

Nach Auswahl und Bestätigung des Spline-Typs im 2D-Editor erscheint eine Fahrspur mit zusätzlichen Knoten in Form von grünen Kreisen:

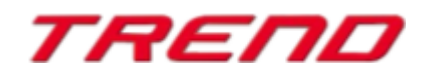

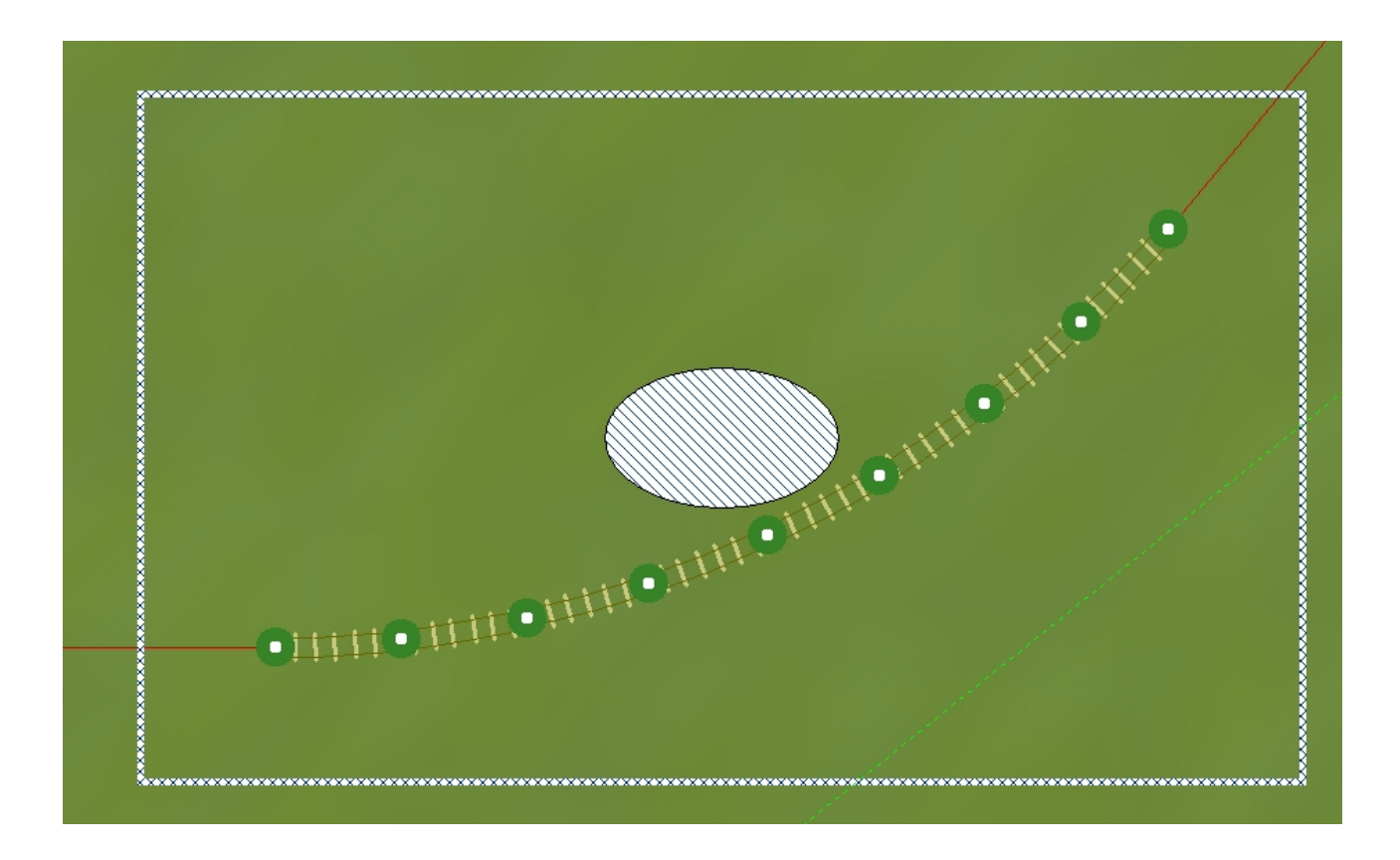

Diese Punkte können verschoben werden - der Cursor ändert sich, wenn Sie mit der Maus über den Punkt fahren.

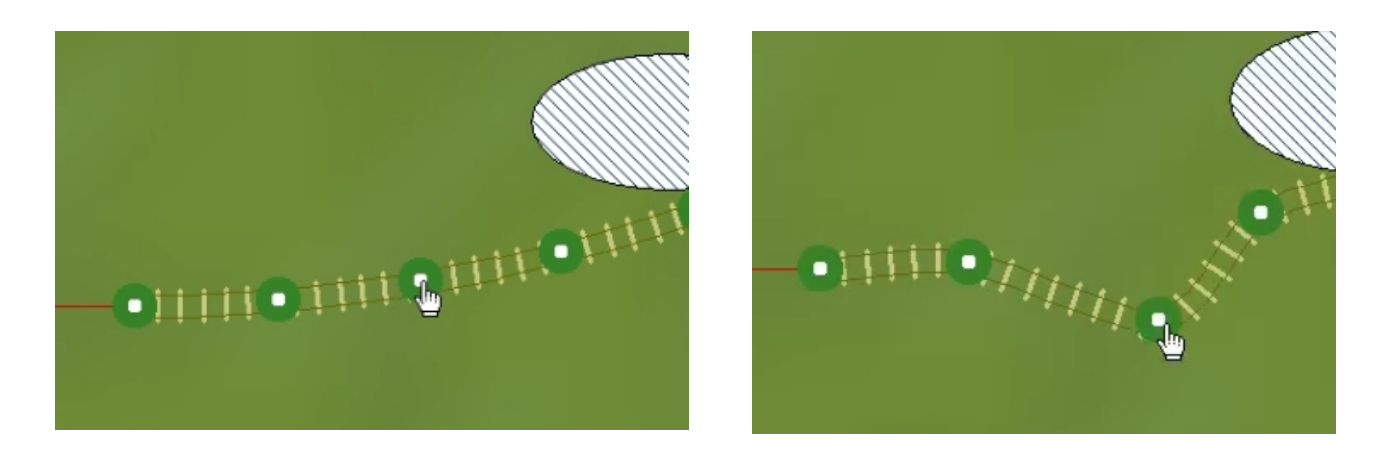

Wählen Sie im 3D-Editor den entsprechenden Modus aus dem Menü durch Rechtsklick auf den Spline:

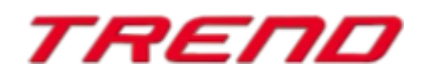

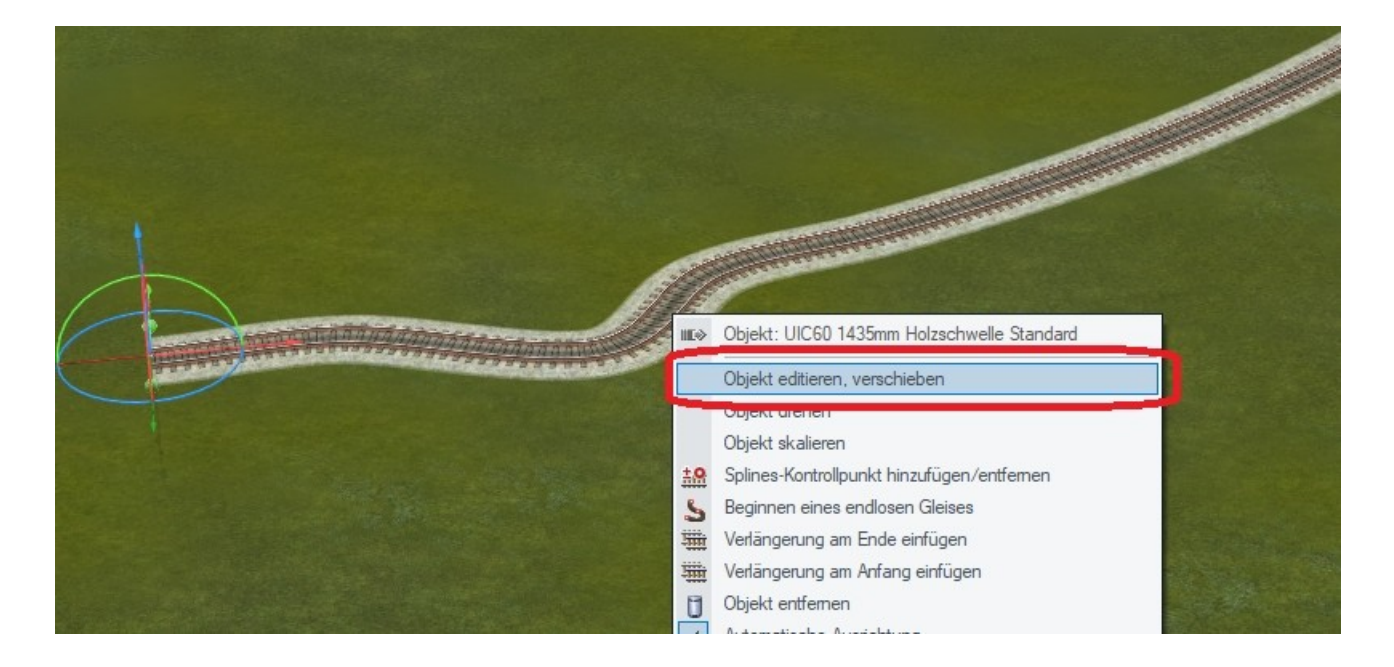

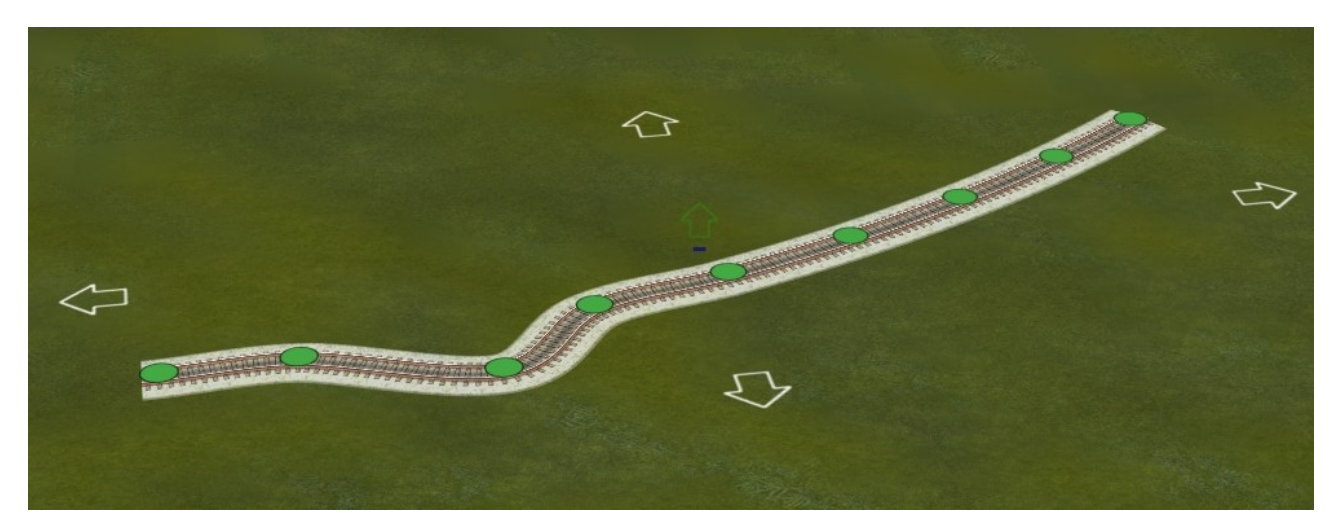

In der 3D-Ansicht erfolgt die Bearbeitung analog, wenn der Cursor über einem Punkt schwebt.

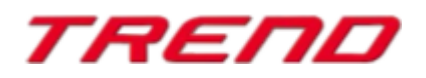

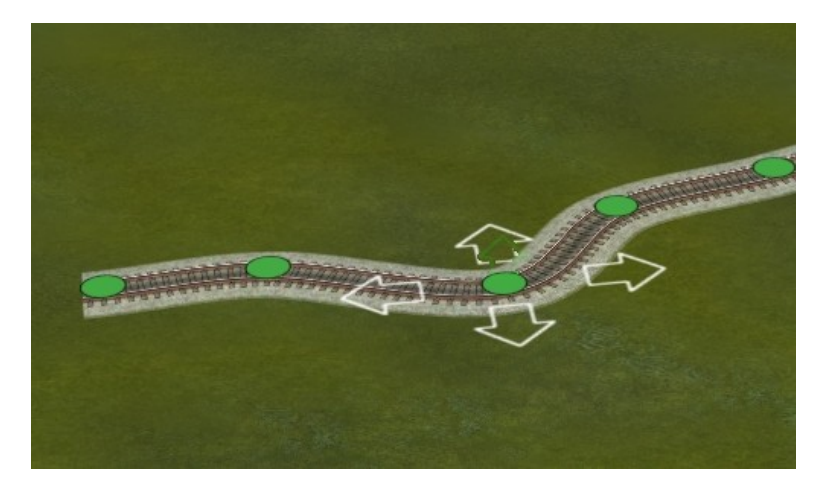

Die Punkte liegen in der Ebene des Geländes, wenn dieser Modus gewählt ist:

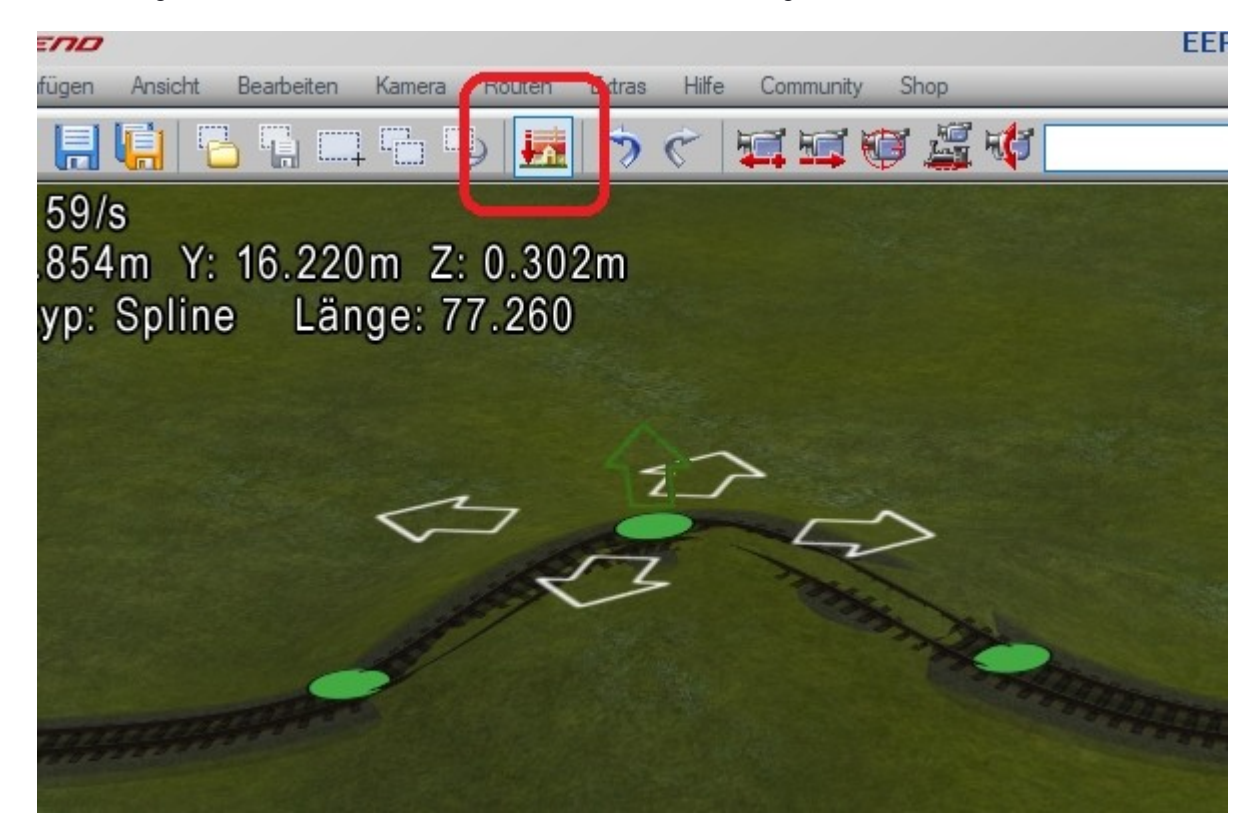

Wird hingegen die Strg-Taste gedrückt gehalten, ändert sich zusätzlich die Höhe des Kontrollpunkts.

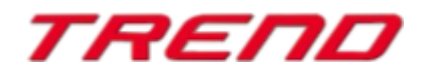

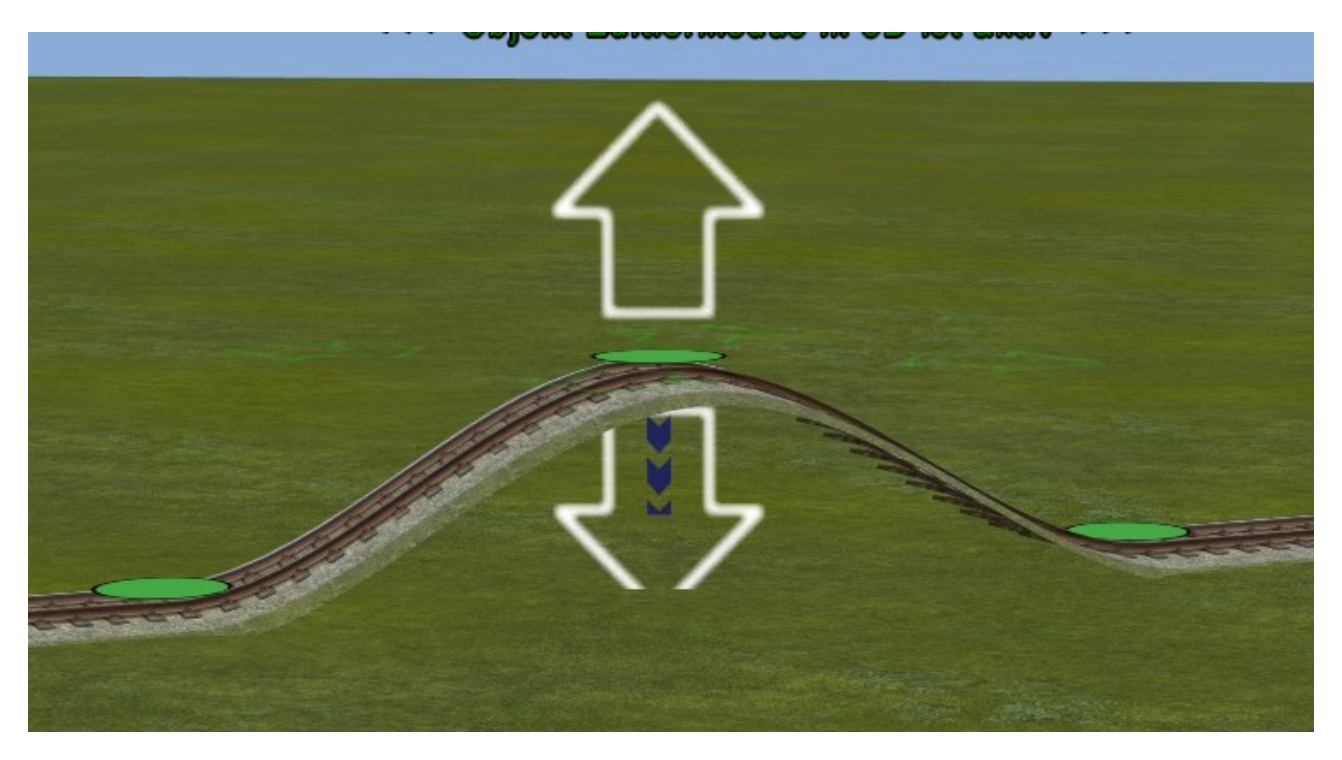

Hinzufügen/Löschen von Kontrollpunkten:

**Im 2D-Editor** über das Menü der rechten Maustaste:

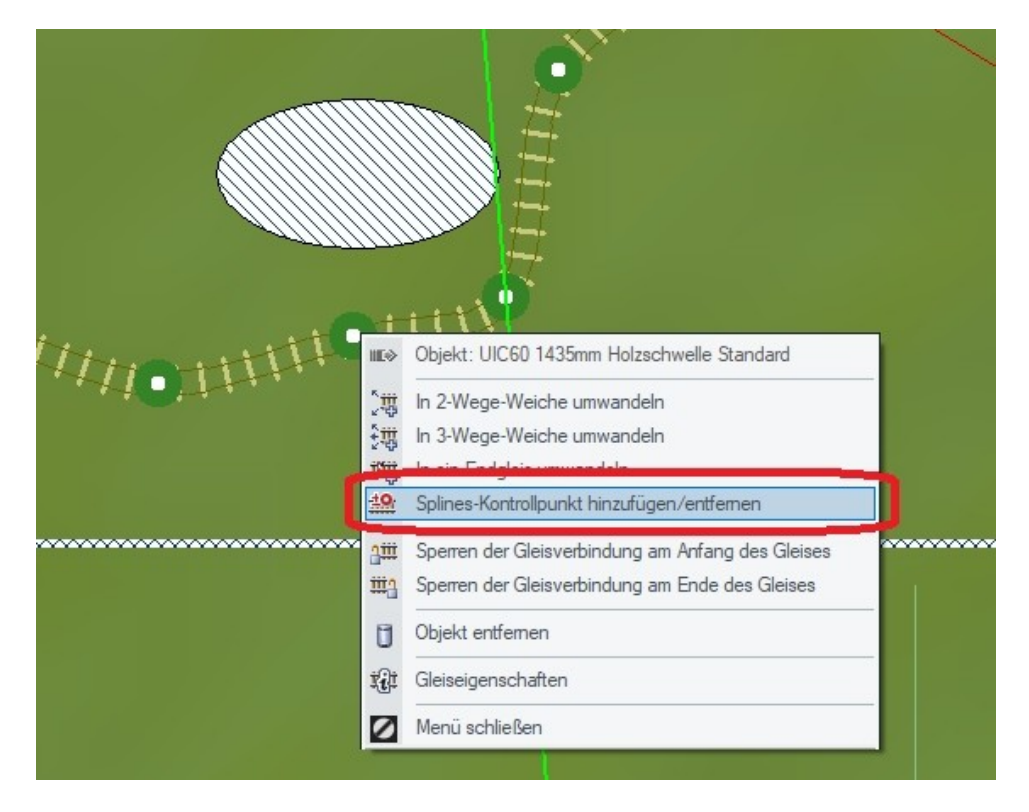

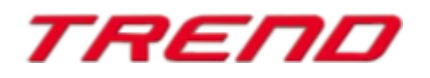

**Im 3D-Editor** über das Menü der rechten Maustaste:

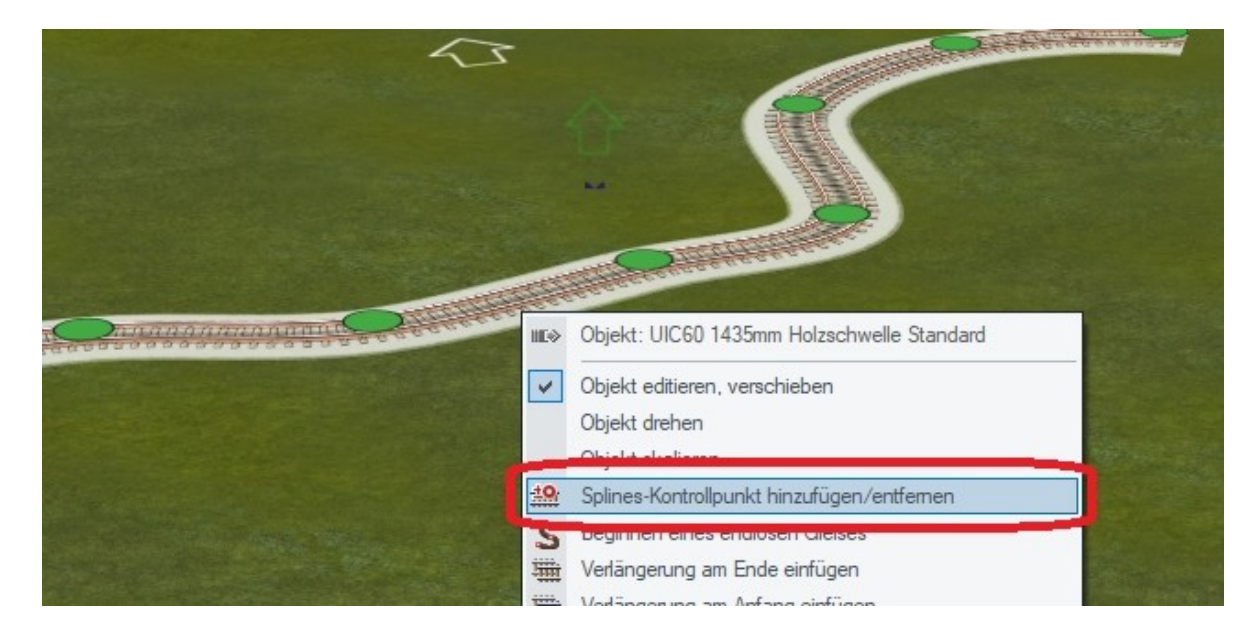

Mit dem Spline-Typ können Sie beispielsweise auch die neuen Brückentypen formen:

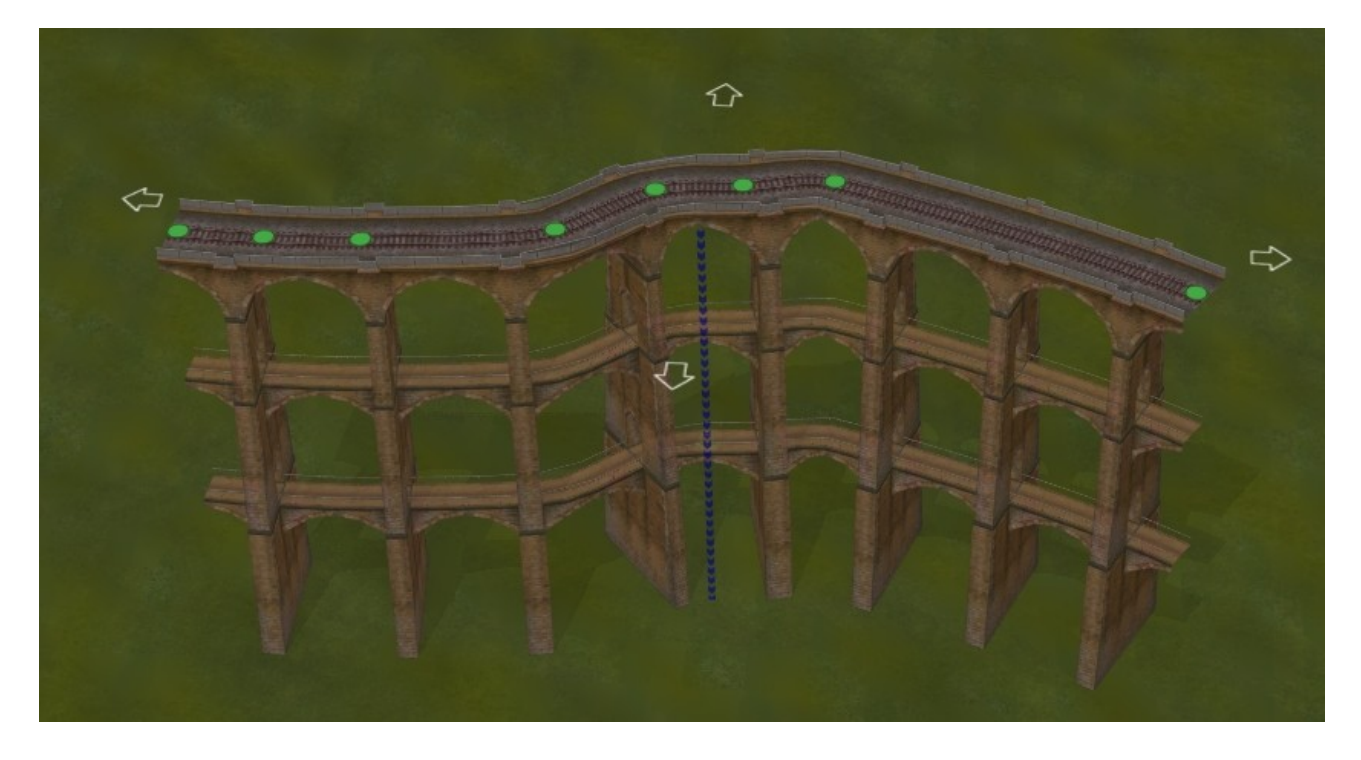

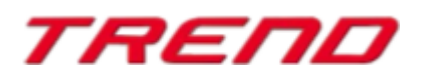

#### <span id="page-22-3"></span>**weitere Ergänzungen im Plug-in 4**

#### <span id="page-22-2"></span>**- Anpassungsoption der Geländehöhe für eine Strecke im 3D Editor**

Hierzu klicken Sie den entsprechenden Spline im Bearbeitungsmodus an und wählen anschließend die Option "Landschaftsoberfläche an Gleishöhe anpassen" aus dem Rechtsklick-Dropdown-Menü aus. Die Bearbeitungsmöglichkeit funktioniert auf dieselbe Weise wie **im 2D Bearbeitungsmodus**, allerdings können Sie **im 3D Editor** verschieben, um alles besser anzupassen.

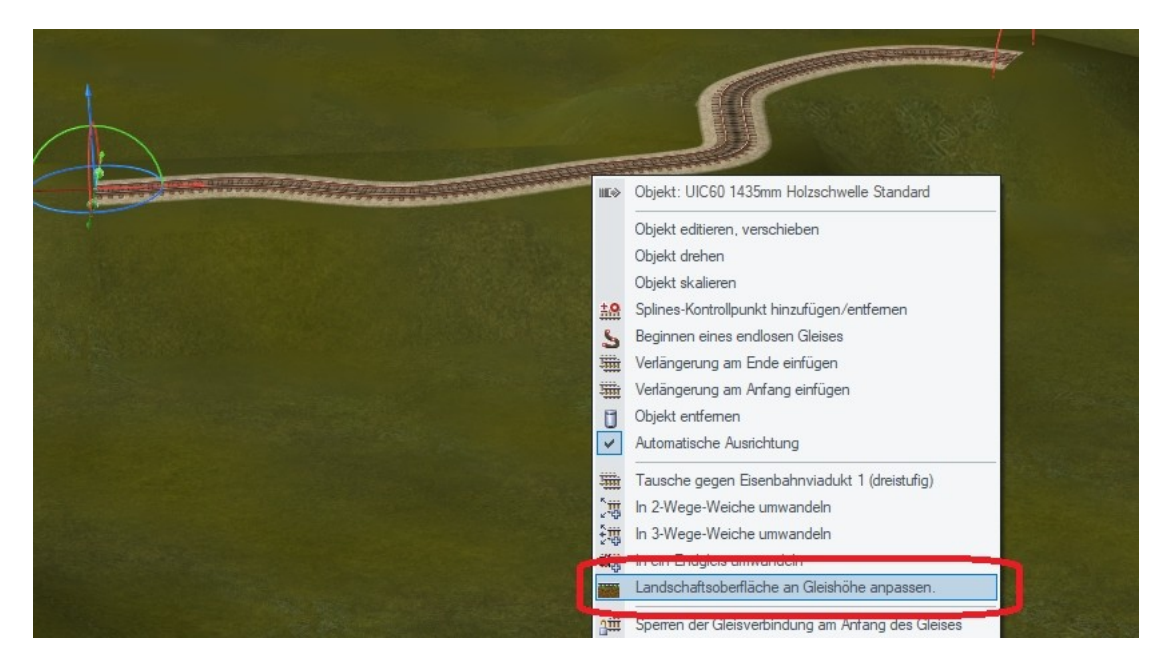

#### <span id="page-22-1"></span>**- Ergänzung der Lua-Funktion EEPSetPerspectiveCamera**

Die bestehende Lua-Funktion "EEPSetPerspectiveCamera" bietet zusätzlich die Möglichkeit, eine Perspektive mit der Zahl 10 einzugeben, welche die Perspektive der alten Kabine einschließt/einstellt (z.B. auf Taste 0 der Tastatur).

### <span id="page-22-0"></span>**Schlusswort:**

In die Entwicklung des **Plug-In 4 zu EEP 16.4** sind wiederum Wünsche einiger EEP-Anwender eingeflossen. Die Neuerungen erleichtern sowohl den Bau als auch den Betrieb Ihrer Anlagen. Wir wünschen Ihnen viel Freude mit diesem vierten Plug-in zu EEP 16. Ihr EEP-Team des Trend – Verlages

© 2020

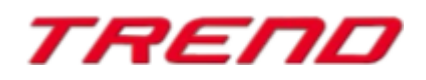